## **Programmable DC Power Supply PSD7168/PSD7305**

**User Manual** 

# **scientiFic**

Copyright © Scientific All rights reserved.

This instrument contains proprietary information, no part of this manual may be photocopied, reproduced or translated without any prior written consent.

Information in this manual supersedes all corresponding previous released material.

Scientific continues to improve products and reserves rights to amend part or all of the specifications, procedures, equipment at any time without notice.

Rev 1.1/ 0819

Scientific Mes-Technik Pvt. Ltd., B-14 Industrial Estate, Pologround, Indore- 452015 (India) Tel: 0731-2422330/31/32/33 Fax: 0731-2422334.561641 Email: info@scientificindia.com Website: www.scientificindia.com

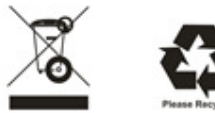

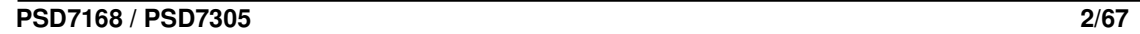

### Content

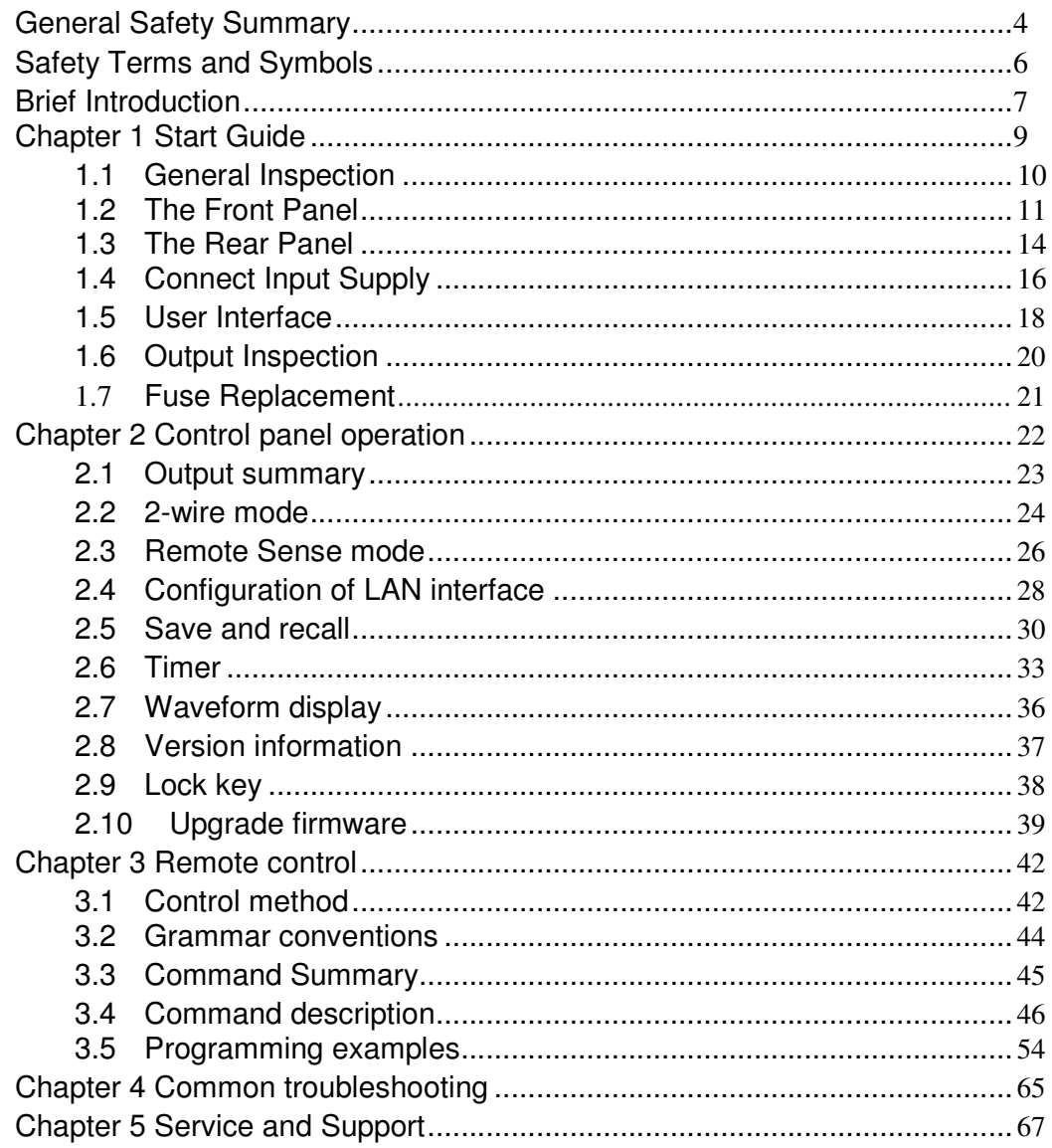

## **General Safety Summary**

Please review the following safety precautions carefully to avoid personal injury or damage to this product or any product connected to it. To prevent potential danger, please use the instrument as specified.

### **Use the proper power cord**

Only the power cord designed for the instrument and authorized by the local country should be used.

### **Power supply**

AC Input Voltages:  $100/120/220/230$  V  $\pm$  10%, 50/60 Hz

### **Use the proper fuse**

The fuse type: 100/120 V : T6.3A/250V

220/230 V : T3.15A/250V

Make sure to use the correct type of fuse before turning on the instrument. Find the cause of the fuse failure before replacing the fuse and connecting the power cord.

### **Ground the instrument**

The instrument is grounded through the protective Earth conductor of the power cord. To avoid electric shock, the grounding conductor must be connected to the Earth ground. Make sure that the instrument is properly grounded before any activating any inputs or outputs.

### **Examine all the terminal ratings**

To avoid fire or electric shock, please examine all ratings and symbols on the instrument. Read this guide carefully to learn more details about the ratings before connection.

#### **Keep proper ventilation**

Inadequate ventilation may cause an increase of temperature within the instrument, which can lead to instrument damage. Please maintain proper ventilation and check the fan and air-vents regularly when using the instrument.

#### **Operating conditions**

Location: indoor, no excessive bright lighting, minimal air pollution Relative humidity: < 80% Altitude: < 2000 m Temperature: 0 ℃ to 40 ℃

#### **Electrostatic Prevention**

Operate in an electrostatic discharge protected area environment to avoid damages induced by static discharges. Always ground both the internal and external conductors of the cable to remove static before connecting.

### **Do not operate in an explosive atmosphere**

To avoid personal injury or damage to the instrument, please do not operate in an explosive atmosphere.

### **Keep surface of the product clean and dry**

Avoid dust and moisture in the air as they can influence the performance of the instrument. Please keep surface of the product clean and dry.

## **Safety Terms and Symbols**

### **Terms may appear on the product:**

**DANGER:** Indicates direct injury or hazard that may occur.

**WARNING**: Indicates potential injury or hazard that may occur.

**CAUTION**: Indicates potential damage to the instrument or other property that may occur.

### **Symbols may appear on the product:**

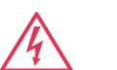

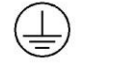

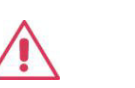

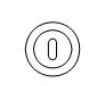

**Ha**zardous **Protective** 

**Power** Earth Terminal <sup>Warning</sup> Ground Switch

**Warning** 

**Earth Power**

## **Brief Introduction**

The Scientific PSD7168 & PSD7305 Programmable DC Power Supply has a 2.8 inch TFT-LCD screen, programmable output, and real time graphical trending display. The PSD7168 has maximum output values of 16 V/8 A. The PSD7305 has maximum output values of 30 V/5 A. Both models provide remote sensing as well as output short circuit and overload protection. The power supplies are suitable for a variety of applications in research and development, production and repair.

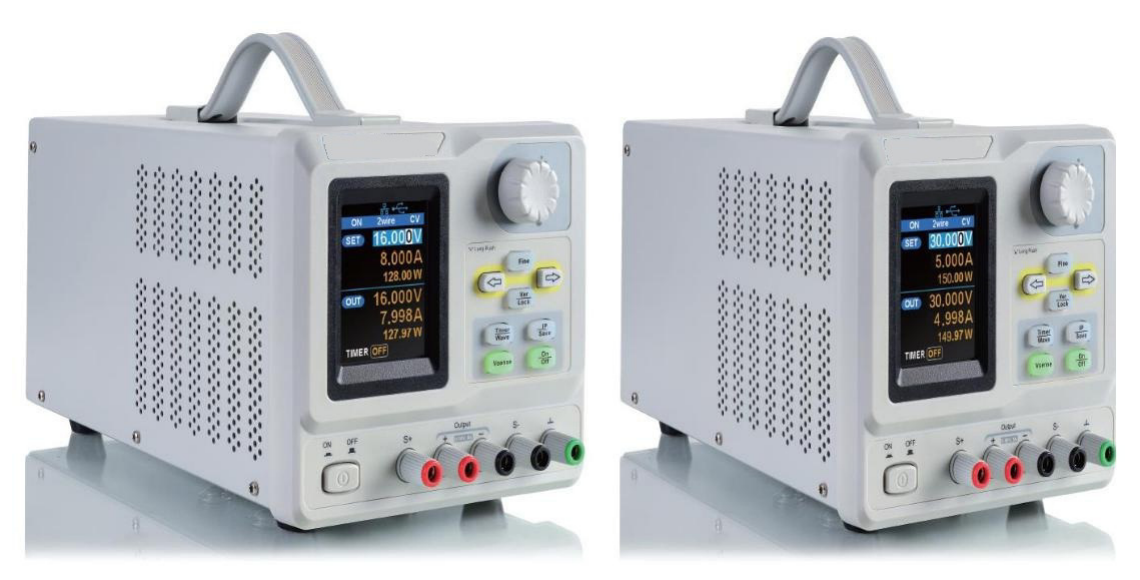

PSD7168 PSD7305

### **Main features:**

• Single high-precision programmable output:

PSD7168: 16 V/8 A, total power available is 128 W PSD7305 : 30 V/5 A, total power available is 150 W

- Compact and easy to use, ideal for bench power supply
- Stable, reliable and low noise:  $\leq$  350 uVrms/3 mVpp
- Fast Transient Response Time: < 50 µs
- Maximum resolution of 1 mV, 1 mA with 5-digit voltage and 4-digit current display.
- Timer function sequences preset output values
- High resolution 2.8 inch TFT LCD (240\*320 pixels)
- Two output modes: two-wire output and remote sense compensation function (maximum compensation up to 1 V)
- Four input/line voltage selection choices including 100 V, 110 V, 220 V and 230 V to satisfy different requirements
- Intelligent temperature-controlled fan, effectively reduces noise
- Bright, clear graphical interface, with waveform display
- Five internal system parameter save / recall locations, support for data storage space expansion
- Comes with EasyPower PC software. Real-time control via USB, LAN. Supports SCPI command set and LabView driver package to meet the remote control and communication requirements

## **Chapter 1 Start Guide**

In this chapter, we introduce the front panel and display interface of the power supply and also tips for how to check and operate the power supply first time.

The main contents of Chapter 1 are:

- General Inspection
- The front panel
- The rear panel
- Connecting power
- User interface
- **Output Inspection**
- Fuse Replacement

### **1.1 General Inspection**

Please check the instrument according to the following steps:

### **1. Inspect the shipping container**

Check the shipping container for any damage. If observed any damage on the box, please inform immediately so that shipping agency can be contacted for the transit damage.

### **2. Inspect the instrument**

If there is damage, defects or failures in electrical and mechanical tests of the product, please contact your dealer or SCIENTIFIC at given number on second page of the manual.

### **3. Check the accessories**

Please check the accessories according to the packing list. If the accessories are incomplete or damaged, please contact us.

### **1.2 The Front Panel**

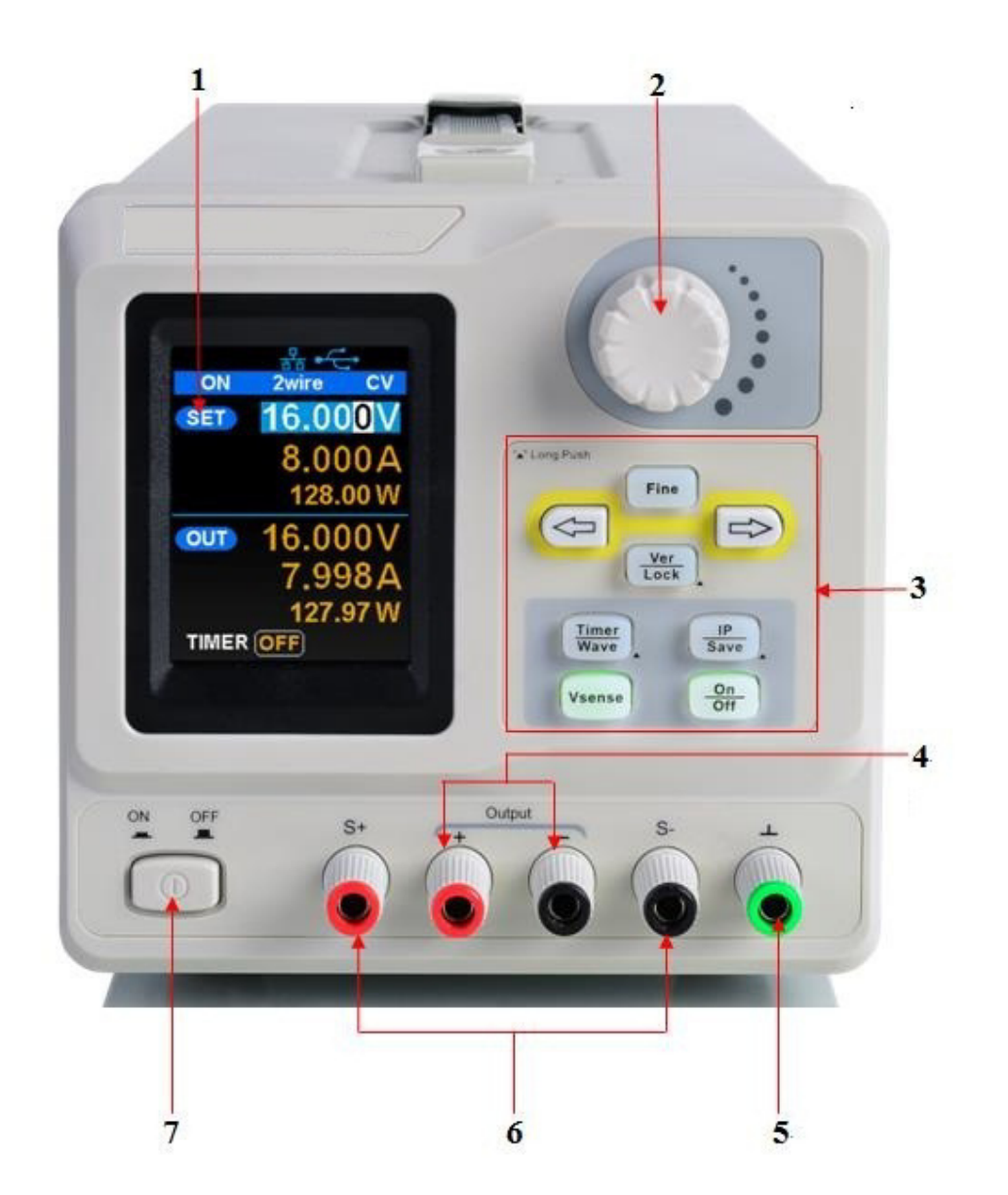

### **Description**

### **1. LCD Display**

2.8 inch TFT-LCD is used to display system parameter settings, system output state, menu options, prompt messages, etc.

#### **2. Knob**

When setting parameters, rotate the knob to increase or decrease the value of the digit at the cursor. In the Store Page the knob can be used to quickly move to the desired file.

#### **3. Function button and power key**

**Fine**  When setting parameters, press the Fine button to move the cursor to select the position of digit to be modified.

The left and right direction buttons move the cursor to select the parameter to be modified. Press the left button to move the cursor selection left / upward and press the right button to move the cursor selection right / downward.

Ver Lock Press the button briefly to view the system information screen . Press the button for approximately 1 second or longer to activate the lock function.

#### Timer Wave

 Press the button briefly to enter the timer interface. Press the left arrow button to move the cursor left / upward between fields/press the right arrow button to move the cursor right / downward between fields. Press the On/Off button for approximately 1 second or longer to turn on/off the timer.

Press the Timer / Wave button for approximately 1 second or longer period to enter the waveform display mode.

IP Save Press the button briefly to configure the network connection information. Then press the left / right buttons to step through the different

IP Page addresses and fields. Choose the DHCP field, then press the On/Off button to turn off the IP Setting menu.

Press the IP/Save button for 1 second or longer to enter the storage function system. Press the Fine button to choose the file number location to access press the Fine button for 1 second or longer to confirm the choice.

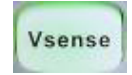

Press the button to enable/disable the remote sense function.

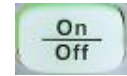

Press the button to enable/disable the channel output.

#### **4. Output Terminal**

Physical output connections to the external circuit.

#### **5. Ground Terminal**

This terminal is connected to the instrument chassis and ground wire, and is at ground potential.

#### **6. Sense terminal**

Used to sense the actual voltage supplied at the load. This allows the source to compensate for any voltage drop caused by the leads between the power supply and the load and increases the accuracy of the voltage delivered to the load. Especially effective when using higher currents and/or longer leads.

#### **7. Power key**

Turns the instrument on or off.

### **1.3 The Rear Panel**

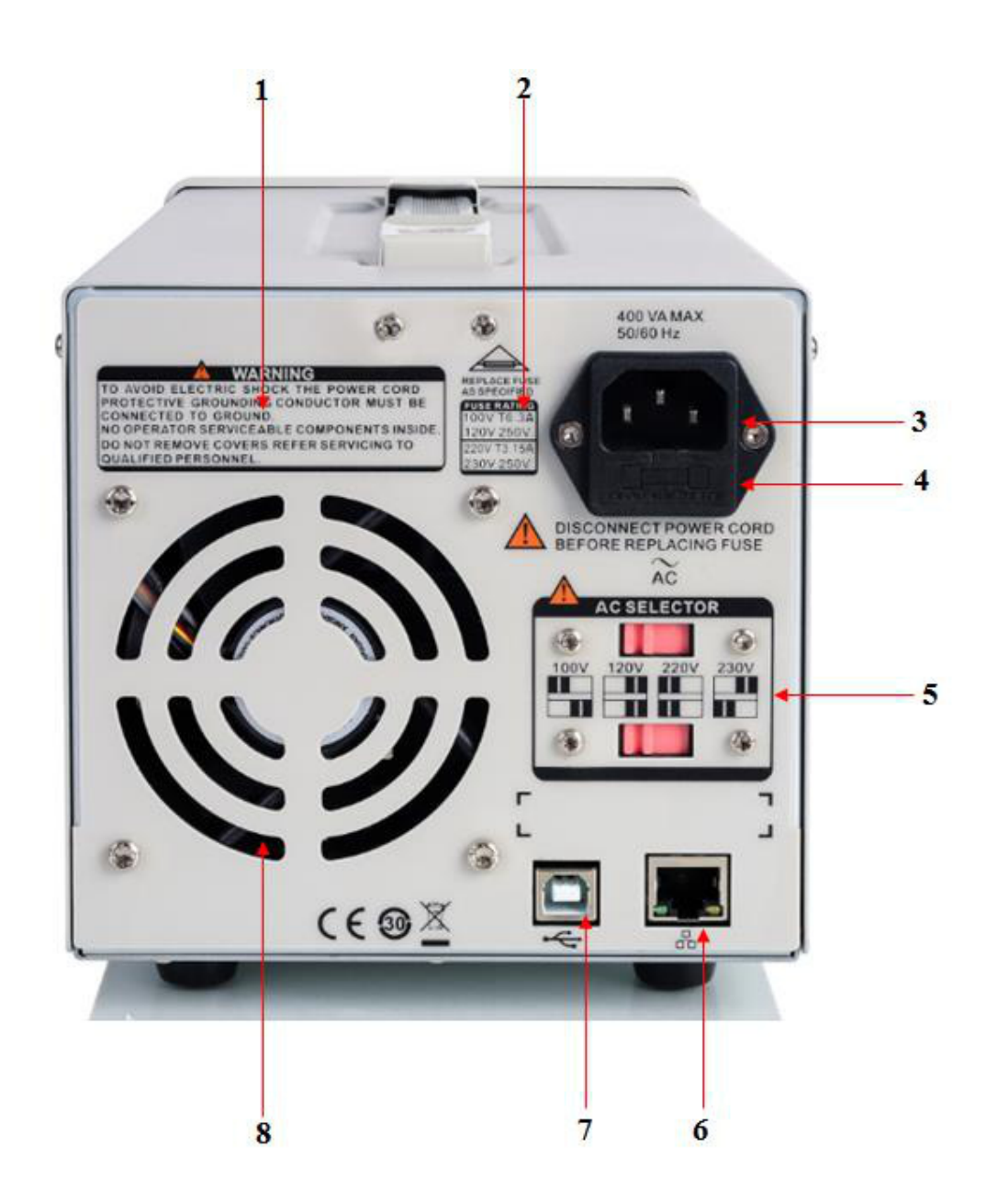

### **1. Warning message**

Warning message regarding proper grounding and instrument maintenance.

### **2. AC input voltage description**

The frequency, voltage and the specified fuse should correspond to the AC input mains.

### **3. AC power socket**

The socket for AC input power.

### **4. Fuse**

The specified fuse must be rated for the input voltage (Please refer to the

" AC **input voltage description "**)

### **5. AC line power selection switch**

AC Input Voltages: 100/120/220/230 V

### **6. LAN interface**

RJ45 jack for connection to any user-supplied LAN.

### **7. USB device**

USB-B connector for connection to a user-supplied USB controller.

### **8. Fan**

### **1.4 Connect Input Supply**

The power supply supports a variety of AC line power inputs. For each line voltage, the rear panel voltage selector settings are different, as shown in table 1 below.

| <b>AC power input</b>              | <b>Voltage selector</b> |
|------------------------------------|-------------------------|
|                                    | configure               |
| 100 VAC $\pm$ 10%, 50 $\sim$ 60 Hz | 100V                    |
| 120 VAC $\pm$ 10%, 50 $\sim$ 60 Hz | 120V                    |
| 220 VAC $\pm$ 10%, 50 $\sim$ 60 Hz | 220V                    |
| 230 VAC $\pm$ 10%, 50 $\sim$ 60 Hz | 230V                    |

Table 1: AC input line power specifications

Please connect the external AC power carefully using the steps below:

### **1. Check the input power**

Make certain that the AC line power to be connected to the instrument meets the requirements outlined in Table 1.

### **2. Check the voltage selector on the rear panel**

Make certain that the voltage selector setting on the rear panel of the instrument matches the actual input voltage.

### **3. Check the fuse**

When the instrument leaves the factory, the specified fuse is installed. Please check whether the fuse matches the actual input voltage according to the "Input Power Requirements" on the rear panel of the instrument.

### **4. Connect the power**

Connect the instrument to AC power supply using the power cord provided with the accessories. Then press the button  $\bigcirc$  to turn on the power.

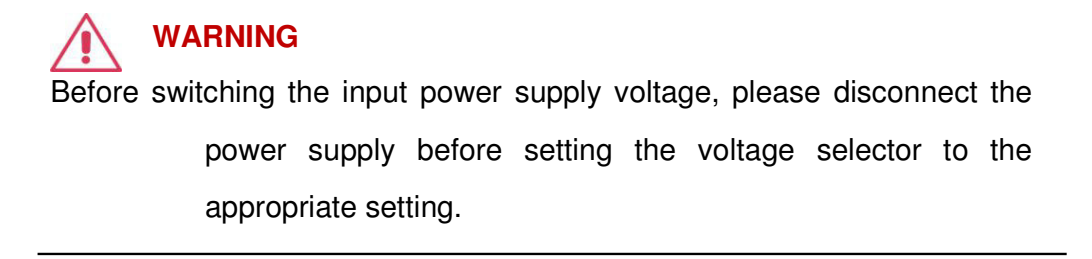

**WARNING**  To avoid electric shock, make certain that the instrument is correctly grounded.

### **1.5 User Interface**

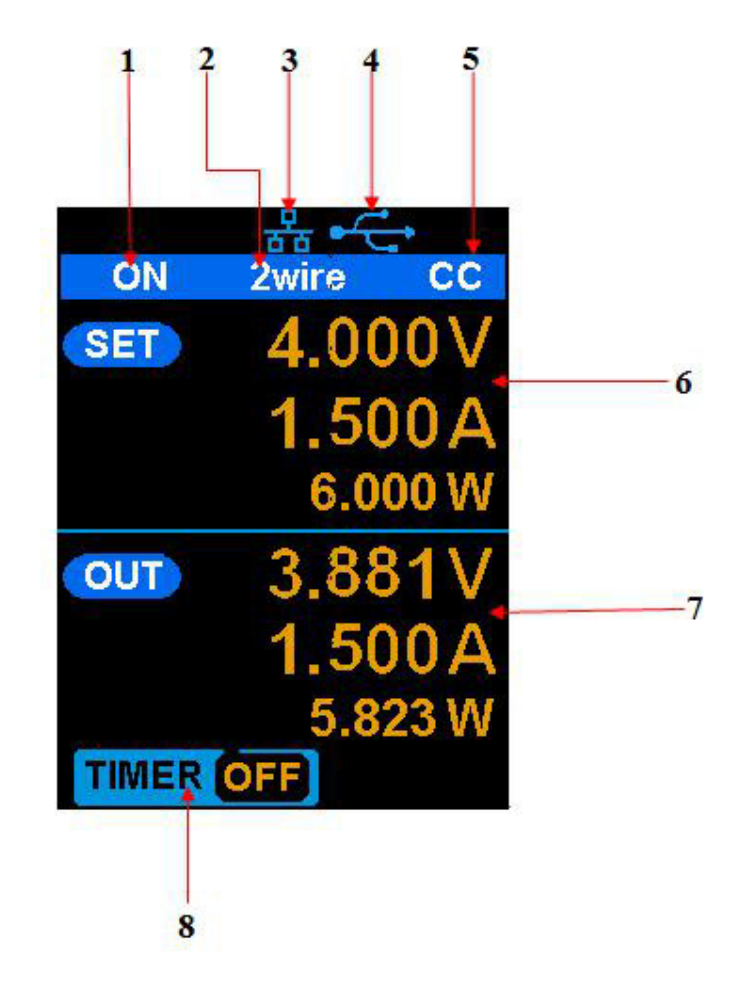

### **1. Channel output state**

On / Off

### **2. Remote sense mode**

2 wire: two wire mode, 4 wire: four wire (remote sense) mode.

### **3. LAN connection icon**

When the instrument is connected to a network through the LAN port this flag is displayed.

### **4. USB connection icon**

When the instrument is connected to a computer via the USB DEVEICE interface this icon is displayed.

### **5. Output mode**

CV: Constant Voltage, CC: Constant Current.

### **6. Output programmed values**

Voltage, current, power settings

### **7. Measured output values**

Voltage, current, power actual output

### **8. Timer state**

On / Off

### **1.6 Output Inspection**

### **1. Check the output voltage**

- 1.1 Turn on the power and make certain the channel current setting is not zero when the instrument has no-load.
- 1.2 Press on/off button, the supply should be working in constant voltage (CV) mode. You can check the voltage range of PSD7168 by adjusting the voltage setpoint from the minimum (0 V) to the maximum value (16 V) and the voltage range of PSD7305 by adjusting the voltage setpoint from the minimum (0 V) to the maximum value (30 V).

### **2. Check the output current**

- 2.1 Turn on the power and make certain the voltage setting is not zero.
- 2.2 Connect the output terminals (short) with an insulated wire that can handle 10 A or more (18 AWG single core, for example).
- 2.3 Activate the output by pressing the on/off button. The low impedance (shorted) output will cause the instrument to enter current control (CC) mode. You can check the current range of the PSD7168 by adjusting the current setpoint from the minimum (0 A) to the maximum value (8 A) and the current range of the PSD7305 by adjusting the current setpoint from the minimum (0 A) to the maximum value (5 A).

### **1.7 Fuse Replacement**

The specifications of the fuse are relative to the actual input line voltage, shown in the table below. You also can refer to the rear panel "input power requirement".

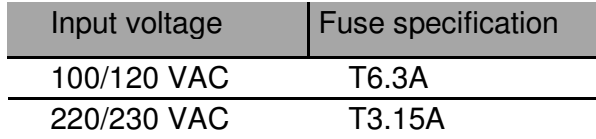

### **To replace the fuse, please follow the steps below:**

- 1. Turn off the instrument and remove the power cord.
- 2. Insert a small straight screwdriver into the slot at the power socket and gently pry out the fuse seat.

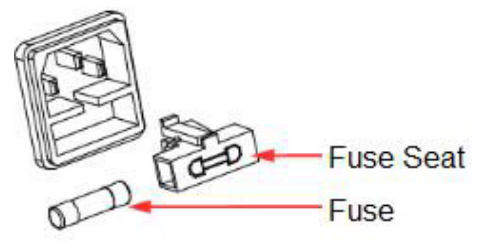

- 3. Adjust the power voltage selector manually to select the correct voltage scale.
- 4. Take out the fuse and replace it with the specified fuse (for the corresponding relationship between the AC input voltage and fuse specification, refer to the "input power requirement" at the rear panel).
- 5. Re-insert the fuse holder into the power socket (please pay attention to the directions).

## **WARNING**

To avoid personal injuries, unplug the power supply before replacing the fuse. To avoid electric shock or fire, select the proper power supply specification and replace only with the proper fuse.

## **Chapter 2 Control panel operation**

In this chapter, the functions and operation of the power supply control panel will be introduced in detail.

### **Brief introduction:**

- Output summary
- Setting the output voltage and current of the power supply
- Remote terminal
- LAN configuration
- Save/recall
- Timer
- Waveform display
- Version information
- Lock
- Update

### **2.1 Output summary**

• PSD7168 & PSD7305 both provide floating output.

The output rating of the PSD7168 is  $0-16$  V  $/$  0-8 A, while the output rating of PSD7305 is 0-30V/0-5A.

- Two modes of output: constant voltage (CV) and constant current (CC);
- Two types of operation: two wire mode and remote sense mode.

### **Constant voltage output/constant current output:**

In the constant current mode, the output current is a set value which can be controlled by the front panel. The user interface displays the output mode is 'CC' and the current is still in a set value. At this time, the voltage is lower than the set value. When the output current is less than the set value, the constant current mode will switch to constant voltage mode automatically.

In the constant voltage mode, the output current is less than the set value, which can be controlled by the front panel. The user interface displays the output mode is 'CV' and the voltage remains at the set value. When output current reaches the set value, the system switches to the constant current mode.

### **2-wire mode/remote sense mode:**

When the power supply is set to the 2-wire mode, the display prompt shows the working mode as "2-wire." When the output is on, the instrument will detect and display the output terminal's actual output mode automatically.

In the remote sense mode, the prompt displays the working mode as "remote sense." When the output is on and the remote sense terminal connect to the load, the instrument will detect and display the actual output.

### **2.2 2-wire mode**

The operation of the output power configuration follows:

### **Operation method:**

1. Connect the output terminals

As shown in the figure below, connect the load to the output terminals.

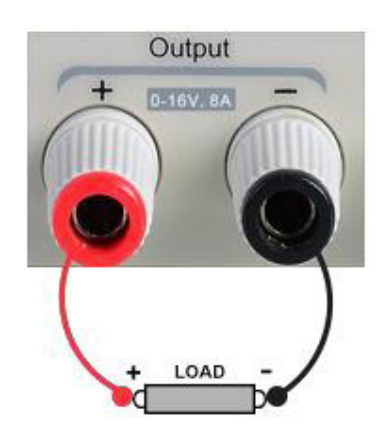

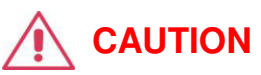

To avoid damages to the instrument, please pay attention to the positive and negative terminal polarities when connecting.

- 2. Configure the output of voltage and current
- a) Selecting the parameters to change by moving the left / right arrow keys.
- b) Press Fine button to select the data's position, then rotate the knob to change the parameter.

### 3. Enable the output

Make certain the mode is 2-wire (the Vsense key is off and the display shows 2-wire). Press the On/Off button, the button light will light up, the channel output is enabled and the display shows the power supply status is "On".

**Note:** Built-in overvoltage protection; When the actual output voltage of the PSD7168 is greater than  $22 \pm 2$  V or the actual output voltage of the PSD7305 is greater than  $36 \pm 2$  V, the output will automatically shortcircuit, and limit the voltage output. If this occurs, please re-engage the output enable switch to resume normal output.

### **2.3 Remote Sense mode**

When the power supply is sourcing a large current, a voltage drop can occur as a result of resistance in the output cable. To ensure an accurate output voltage, the power supply provides a 4-wire (remote sense) mode of operation. In this mode, the voltage at the load terminal is detected instead of the voltage at the power supply output. This allows the instrument to automatically compensate for the voltage drop caused by the load leads, ensuring that the user-specified voltage output matches the voltage delivered to the load. Front panel Sense connections are as shown below.

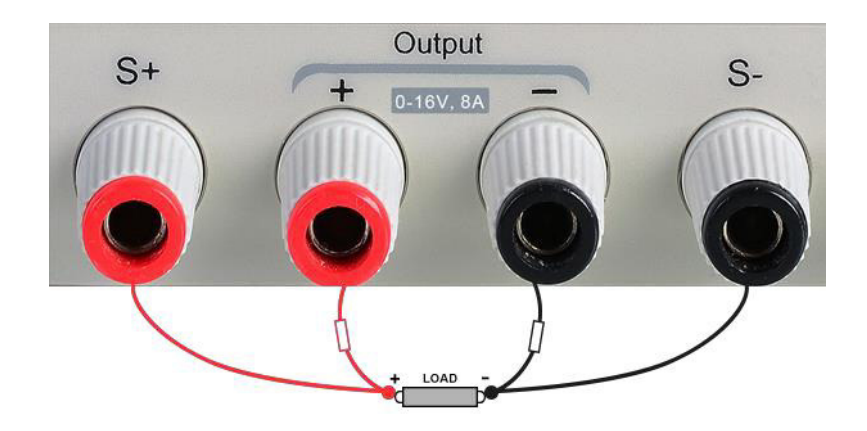

### **Operation method:**

### **1. Connect the output terminals and sense terminals**

As shown above, connect the front panel output terminal and Sense terminal to both ends of the load. When connecting, please pay attention to polarity.

### **2. Configure the voltage and current of output**

- a) Select the parameters to change by moving the direction of cursor
- b) Press Fine button to select the cursor's position, then rotate the knob to adjust the parameter.

### **3. Open the 4-wire mode**

Press Vsense button, the button will light up. The power supply screen will show '4 wire' on the display.

### **4. Enable the output**

Press the on/off button, the button light is lit and the power supply display shows "on".

**Note:** In 4-wire mode, the maximum compensation voltage of the power supply is 1 V. When the voltage difference between the output terminal and the Sense terminal is more than 1 V, the instrument will turn off automatically.

### **2.4 Configuration of LAN interface**

The PSD7168 & PSD7305, support USB Device and LAN interfaces. You can remotely control the units through these interfaces. When using the LAN interface, first set the interface parameters.

Operation methods:

- 1. Use the network cable to connect the LAN port on the rear panel with the network where the computer or computers are located;
- 2. Press IP/Save briefly to enter the network setting interface.
- 3. After setting the IP value, press the multi-function knob or press the Fine button for 1 second or longer to make the setting effective, then press the left / right arrow buttons repeatedly to move the cursor to the DHCP line. Turn the knob to set DHCP to ON or OFF, then press the multi-function knob or press the On/Off button briefly to turn on/off the DHCP.
	- ON: The power will automatically set the IP address, subnet mask and gateway automatically loaded according to the current access network.
	- OFF: The user can set the IP address, subnet mask and gateway.
		- Press the left/right arrow button to change the position of cursor.
		- > Rotate the knob or press the left and right arrow buttons for 1 second or longer to change the data.
		- > Press Fine button to change the highlighted digit.
		- > Press the knob or press the Fine button for a longer period to save the setting (all settings will take effect only if the knob is pressed or the Fine button is pressed for 1 second or longer.)
		- > Press IP/Save again to exit the network setting interface and return to the main screen.

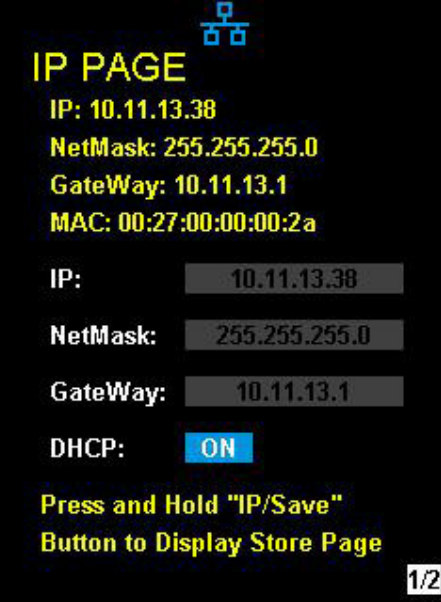

### **2.5 Save and recall**

The PSD7168 & PSD7305 allows the user to save the current instrument status (including operating modes, voltage/current settings, timer parameters, etc.) to the internal memory and recall saved files when required.

### **Save**

Operation steps:

- 1. Set the parameter settings to be saved;
- 2. Press IP/Save for 1 second or longer to enter to the Store Page screen.
- 3. Press the direction button to move the cursor to "FILE CHOICE";
- 4. Rotate the knob or press the Fine button briefly to select the storage location (FILE 1~FILE 5);
- 5. Press the arrow buttons to move the cursor to "OPER CHOICE"
- 6. Turn the multi-function knob to select "STORE" and press the knob or press the Fine button for 1 second or longer to select "OK" to save the current settings. After saving, the corresponding file location will turn yellow.

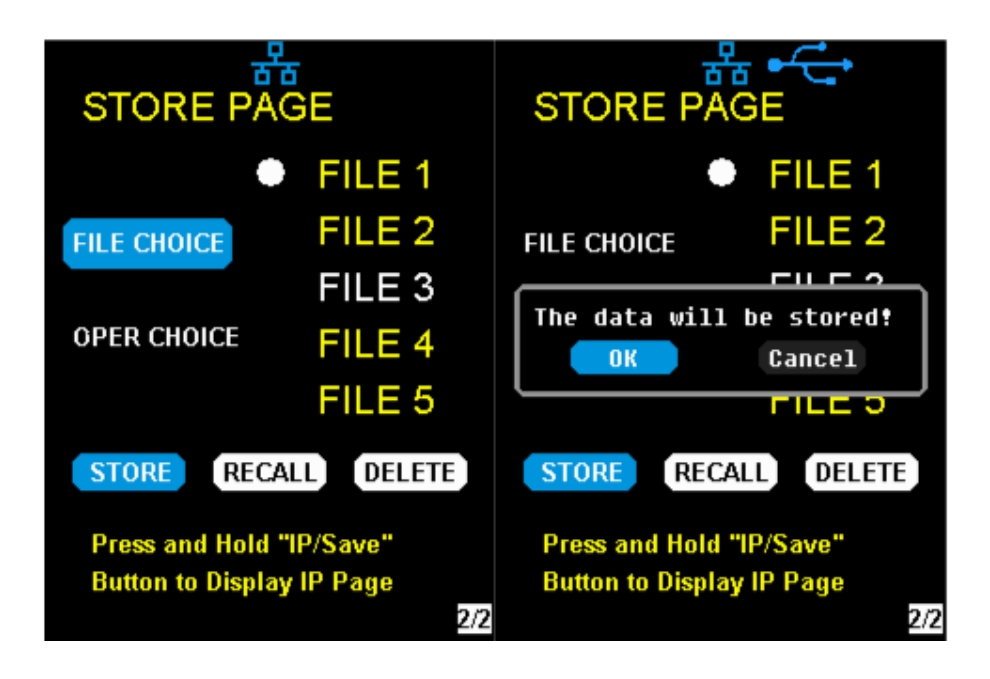

### **Recall**

Operation steps:

- 1. Pres IP/Save button for 1 second or longer to enter to the Store Page screen.
- 2. Press the left and right arrow buttons to move the cursor to "FILE CHOICE".
- 3. Turn the rotary knob or press the Fine button briefly to select the instrument status file (FILE  $1 \sim$  FILE 5).
- 4. Press the arrow buttons to move the cursor to "OPER CHOICE"
- 5. Turn the multi-function knob to select "RECALL" and press the knob or press the Fine button for 1 second or longer to select "OK" to recall the saved file.

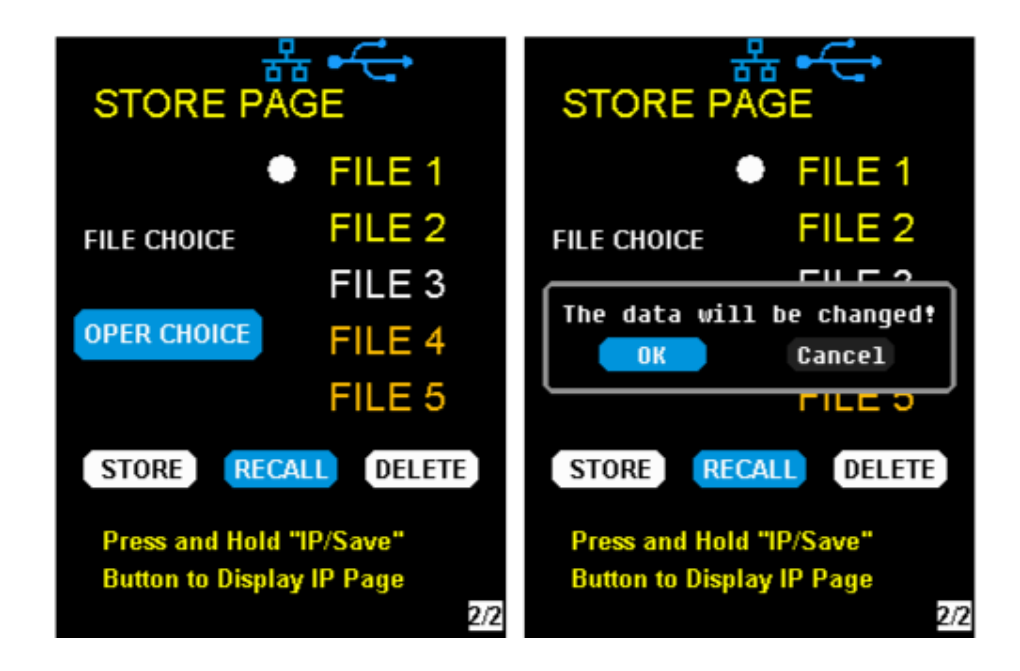

### **Delete**

- 1. Press IP/Save for 1 second or longer to enter the Store Page interface;
- 2. Press the left and right arrow buttons to move the cursor to "FILE CHOICE".
- 3. Turn the rotary knob or press the Fine button briefly to select the instrument status file (FILE  $1 \sim$  FILE 5).
- 4. Press the arrow button to move the cursor to "OPER CHOICE"
- 5. Turn the multi-function knob to select "DELETE" and press the knob or press the Fine button for 1 second or longer to select "OK" to read the saved file.

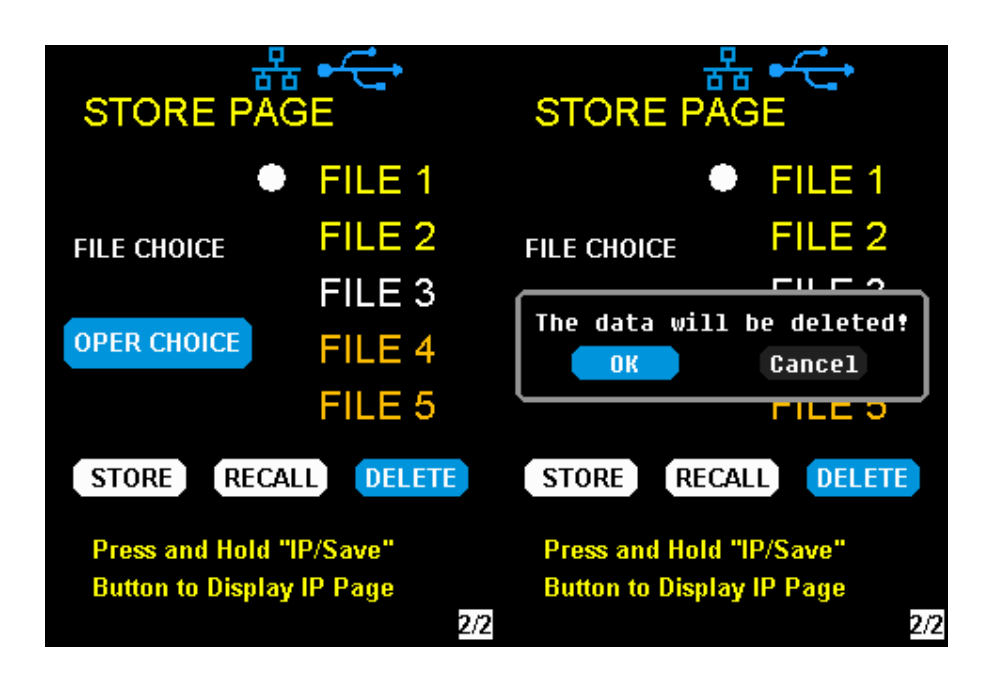

### **2.6 Timer**

The PSD7000 series provides a timer function. The timer can save five sets of settings, each set independent of the others. The user can set arbitrary parameters within the voltage, current, and dwell time values. The timer supports continuous output, with the longest time-out time of up to 10000 s.

### **Set the timer parameter**

#### **Method 1:**

- 1. Press Timer/Wave to enter the Timer Setup interface, and the indicator will illuminate.
- 2. Pressing the arrow keys, move the cursor to select the desired parameter (voltage/current/time).
- 3. Rotate the multi-function knob or press the left and right buttons for 1 second or longer period to set the corresponding value. The Fine button can be used to move between the digits in any highlighted field.
- 4. Press Timer/Wave again to exit the Timer interface.

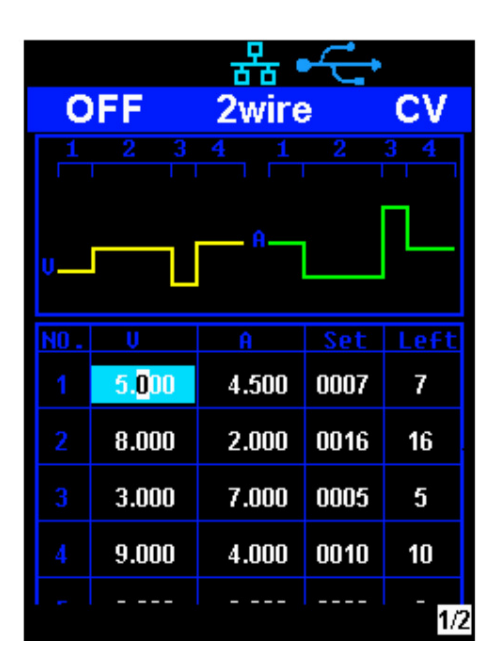

### **Start the Timer**

- 1. Using the arrow keys, move cursor to Timer at the bottom of the screen in the Timer interface screen.
- 2. Rotate the multi-function knob to turn the Timer state to "ON";
- 3. Press the knob to start the Timer. Notice the countdown shown to the right of the Timer On/ Off indicator. It will begin to count down for each segment of the timer profile..
- 4. Rotate the multi-function knob to turn the Timer state to "OFF"
- 5. Or press the On/Off button for 1 second or longer to turn on/off the Timer.

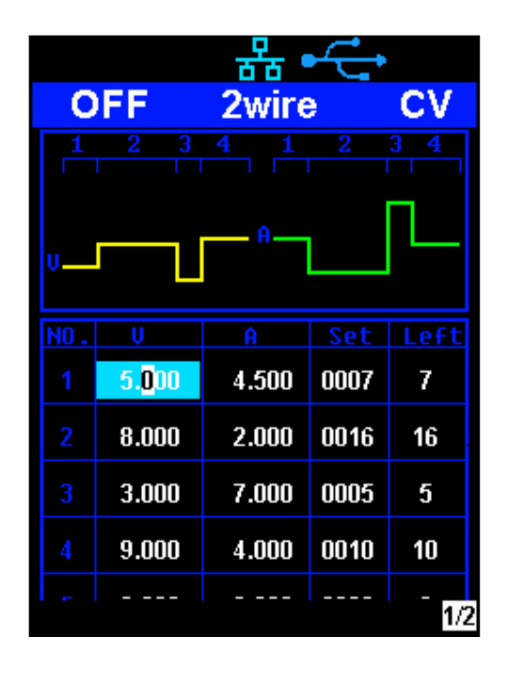

### **Method 2:**

- 1. Press Timer/Wave button to enter the Timer interface.
- 2. Press the knob, start the timer profile.
- 3. Press the knob again, turn off the timer.
- 4. Or press the On/Off button for 1 second or longer to turn on/off the Timer.

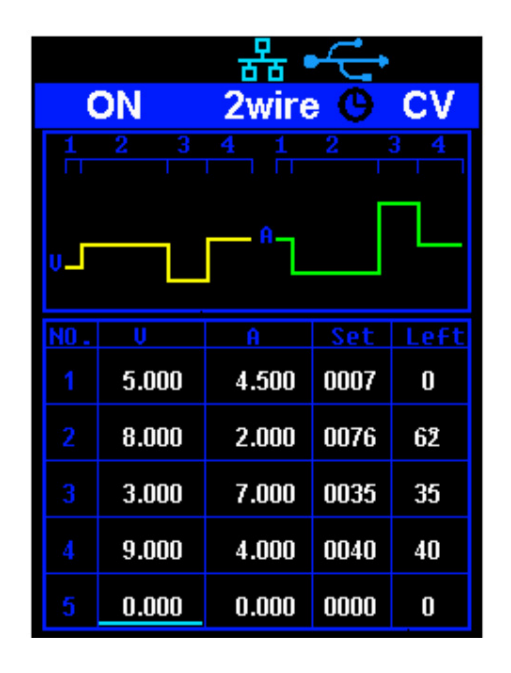

After starting the timer function, the timer will stop if you press the On/Off button to switch off the channel output. When the channel output is turned on again, the timer will continue counting from the last point in time it stopped. After the countdown steps have completed the timer will turn off automatically.

### **2.7 Waveform display**

The PSD7000 series displays the dynamic changing of the voltage and the current in the form of a trending graph.

### **Operation steps:**

- 1. Press the Timer/Wave key for 1 second or longer to open the channel waveform display function. Once activated, the key light will illuminate and the waveform display interface is activated.
- 2. Press the On/Off key to turn on the output. Now you can observe the near-real-time changes of the channel output parameters (current/voltage).

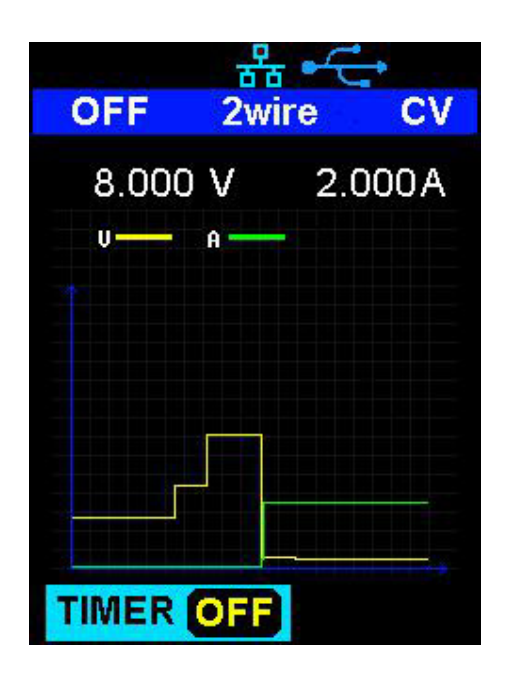

**Note:** The yellow line indicates the voltage output curve, the green line indicates the current output curve, and the ordinate axis indicates the output value.

### **2.8 Version information**

Under any interface, press Ver/Lock to enter the version information display interface. Version information includes: the number of instrument power-up boot cycles, software version, hardware version, product model, product serial number.

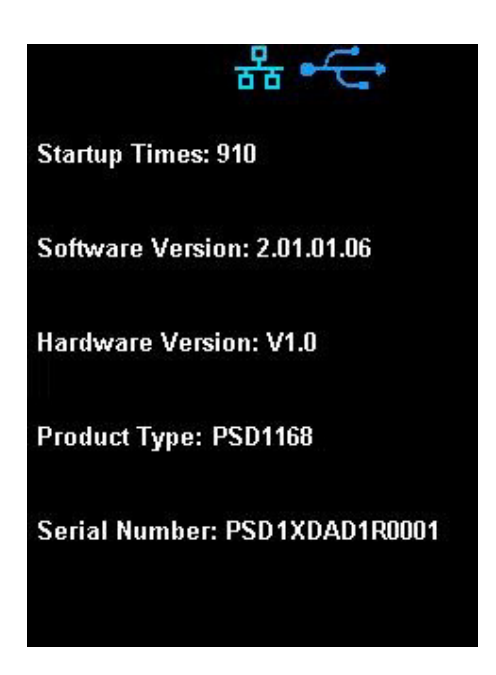

### **2.9 Lock key**

The PSD7000 series allows the user to lock the front panel keys to avoid the risk of inadvertently changing a setting. Under any interface on the front panel, press the Ver/Lock key for 1 second or longer to enable the key lock function. At this point, the other buttons on the front panel are disabled, except for the power button. After the lock function is enabled, a "lock" icon appears at the top of the screen. Press and hold the Ver/Lock key again to disable the key lock function. The "Lock" icon at the top of the screen disappears.

### **2.10 Upgrade firmware**

Software upgrades are performed using Easypower, a PC-based software program (available in the CD supplied with power supply unit), this is used to update the power supplies firmware via USB Device or LAN.

Upgrade as follows:

#### **Upgrade in normal Interface**

- 1. Open the EasyPower software after the USB interface has established its connection to the PC run the EasyPower software.
- 2. Click Version and then choose Upgrade in the drop-down menu to enter the USB firmware upgrade dialogue.

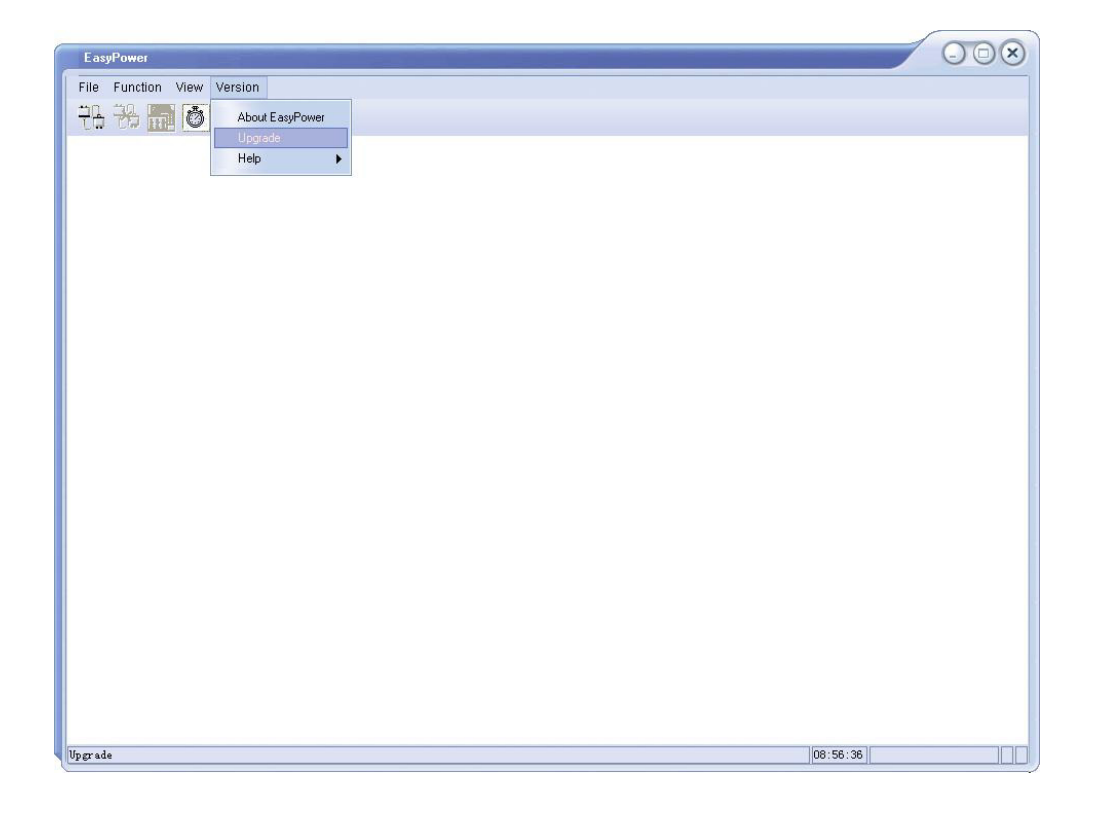

3. Figure shows the firmware upgrade dialogue. Click file choosing

icon  $\lfloor \frac{m}{n} \rfloor$ , and then select the file to be upgraded which must

have an ADS extension.

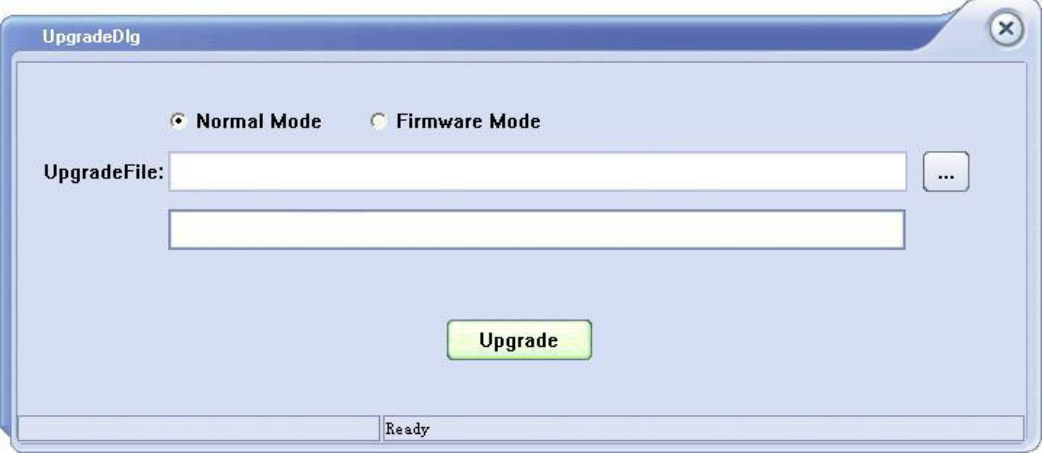

4. As is shown in figure 4, click Upgrade button to begin the upgrade. The upgrade is finished when the progress bar completes and the instrument will automatically run the version after the upgrade.

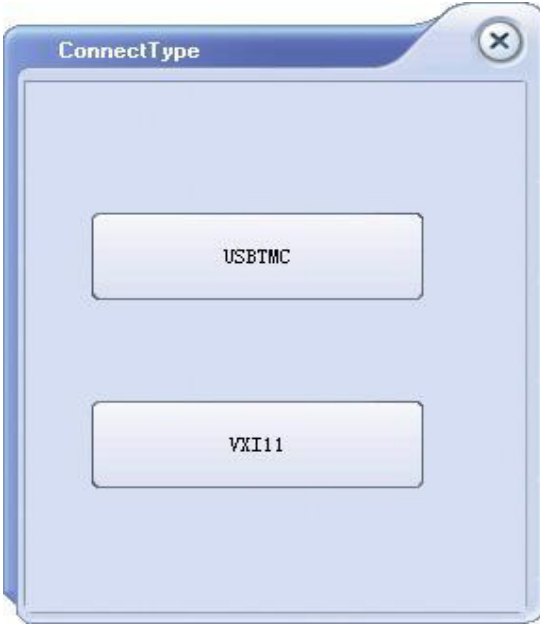

### **Upgrade Via Guide Procedure**

Upgrade via guide procedure also can be used if the method above does not work. Specific steps are as follows:

- 1. Press the knob and simultaneously turn on the instrument. It will now enter the guide procedure mode.
- 2. After entering the guide procedure mode, the upgrade method is the same as in the previous procedure.

## **Chapter 3 Remote control**

### **3.1 Control method**

#### **Based on NI-VISA**

Users can remotely control the instrument by using NI-VISA from NI (National Instruments Corporation). In regards to NI-VISA, there is a full version and a live version (Run-Time Engine version). The full version includes NI device drivers and a tool called NI MAX. NI MAX is a user interface that controls the device. The real-time version is much smaller than the full version and includes only NI device drivers.

For example, you can download and install the full version of NI-VISA 5.4 at http://www.ni.com/download/ni-visa-5.4/4230/en/.

Next use the USB cable to connect the PSD7168 / PSD7305 (via the rear panel's USB Device connector) to the computer or use a network cable to connect the PSD7168 / PSD7305 (through the back-panel's LAN connector) to the computer's LAN.

Based on NI-VISA, the user can remotely control the PSD7168 / PSD7305 in two ways; one through the PC software EasyPower and the other through custom programming with SCPI commands. For more information, see Programming Examples.

#### **Using Socket**

Users can also use Socket through the network port and PSD7168 & PSD7305 for TCP/IP protocol-based communications. Socket communication is a basic communication technology in computer networks. It allows applications to communicate through network hardware and the standard network protocol built into the operating system. This method requires two-way communication between the instrument and the computer network through an IP address and a fixed port number. PSD7168 & PSD7305 Socket communication port is 5025.

Using a network cable after connecting the PSD7168 & PSD7305 (through the rear panel LAN connector) to the local area network where the computer is located, you can customize the programming with SCPI commands to remotely control the PSD7168 & PSD7305. For more information, see Programming Examples.

### **3.2 Grammar conventions**

The SCPI command is a tree hierarchy that includes multiple subsystems, each consisting of a root key and one or more level keys. Command keywords are separated by a colon ":". The keywords are followed by optional parameter settings. Commands and parameters are separated by a space, and the parameters are separated by commas ",", add a question mark "?", after the command line to inquire about this function.

Most SCPI commands are a mixture of uppercase and lowercase letters. Capital letters indicate abbreviations of shortened commands. For better program readability, use the long commands convention. For example,

[CH1:]VOLTage <voltage>

VOLT or VOLTage, uppercase and lowercase letters in any combination will work. Therefore, VolTaGe, volt and Volt are acceptable. Other formats such as VOL and VOLTAG will generate errors.

- Brackets ({}) contain parameter choices. Brackets are not sent with the command string.
- Vertical line (|) separates parameter selections.
- Angle brackets  $(\le)$  indicates that you must specify a value for the parameter inside the brackets. For example, for the <voltage> parameter in angle brackets for the above command, you must specify a value for this parameter (for example, "CH1: VOLT 10"). Angle brackets do not send angle brackets along with the command string.
- Optional parameters are enclosed in square brackets ([]). If you do not specify a value for the optional parameter, the instrument uses the default value. For example, [CH1:] in the above command can be omitted (for example, "VOLT 10"). At this time, the command will operate on the current channel. Brackets are not sent with the command string.

### **3.3 Command Summary**

- 1. \*IDN?
- 2. \*SAV
- 3. \*RCL
- 4. INSTrument {CH1|CH2}
- 5. INSTrument ?
- 6. MEASure:CURRent?
- 7. MEAsure:VOLTage?
- 8. MEASure:POWEr?
- 9. [SOURce:]CURRent <current>
- 10. [SOURce:]CURRent ?
- 11. [SOURce:]VOLTage <volt>
- 12. [SOURce:] VOLTage?
- 13. OUTPut
- 14. OUTPut:TRACk
- 15. OUTPut:WAVE
- 16. TIMEr:SET
- 17. TIMEr:SET?
- 18. TIMEr
- 19. SYSTem:ERRor?
- 20. SYSTem:VERSion?
- 21. SYSTem: STATus?

## **3.4 Command description**

**1. \*IDN?** 

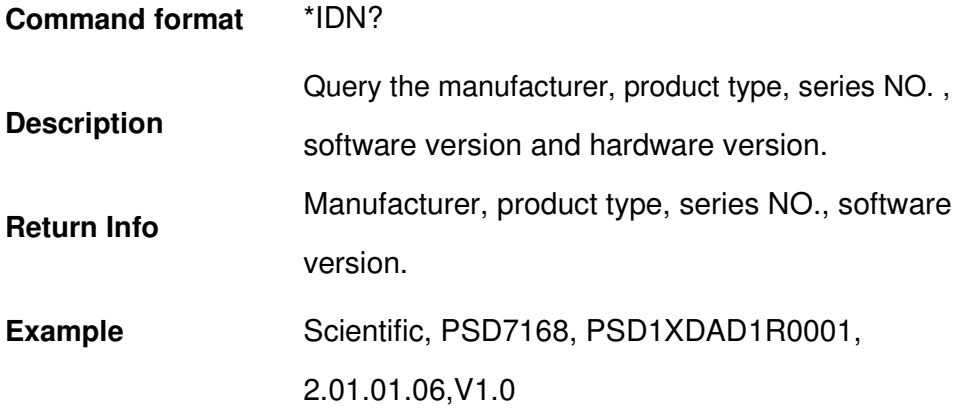

2. **\*SAV** 

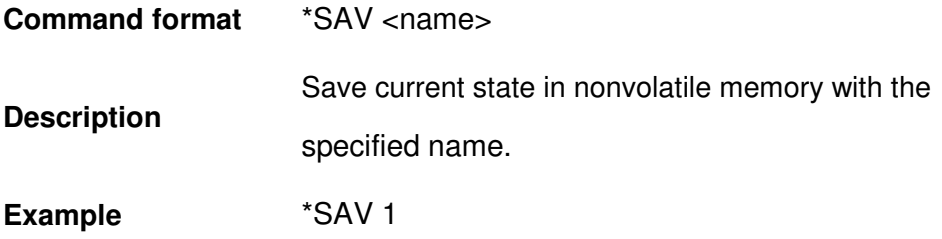

**3. \*RCL Command format** 

**Example** 

**Description**  \*RCL <name> Recall state that had been saved from nonvolatile memory. \*RCL 1

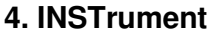

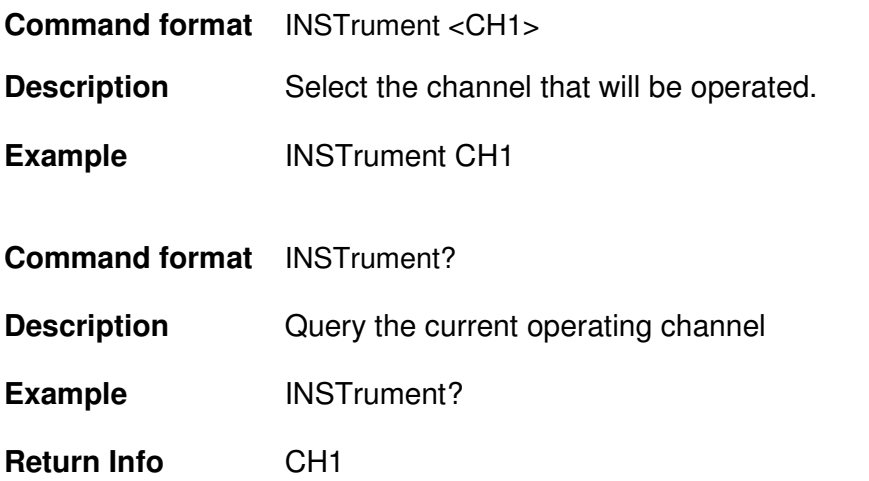

### **5. MEASure**

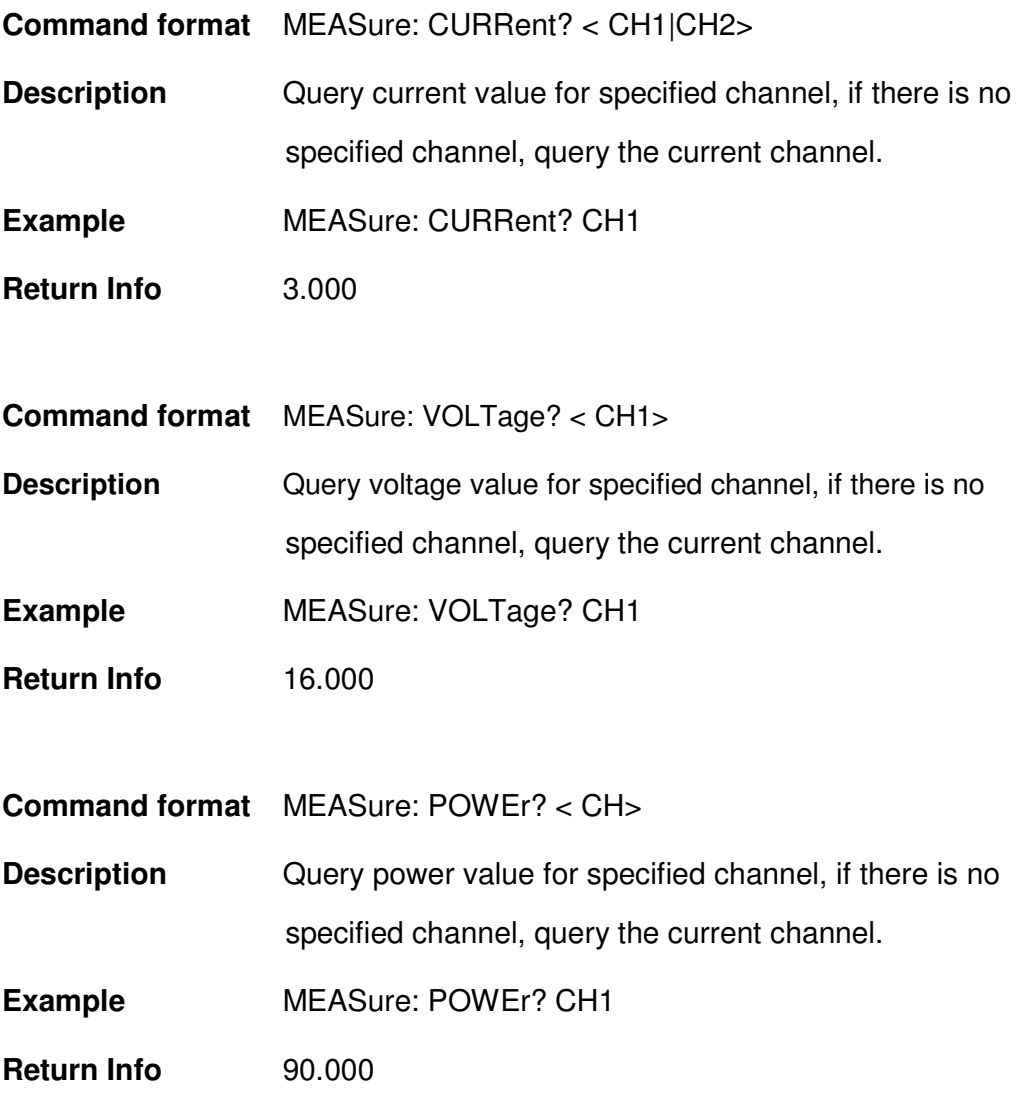

**6. CURRent** 

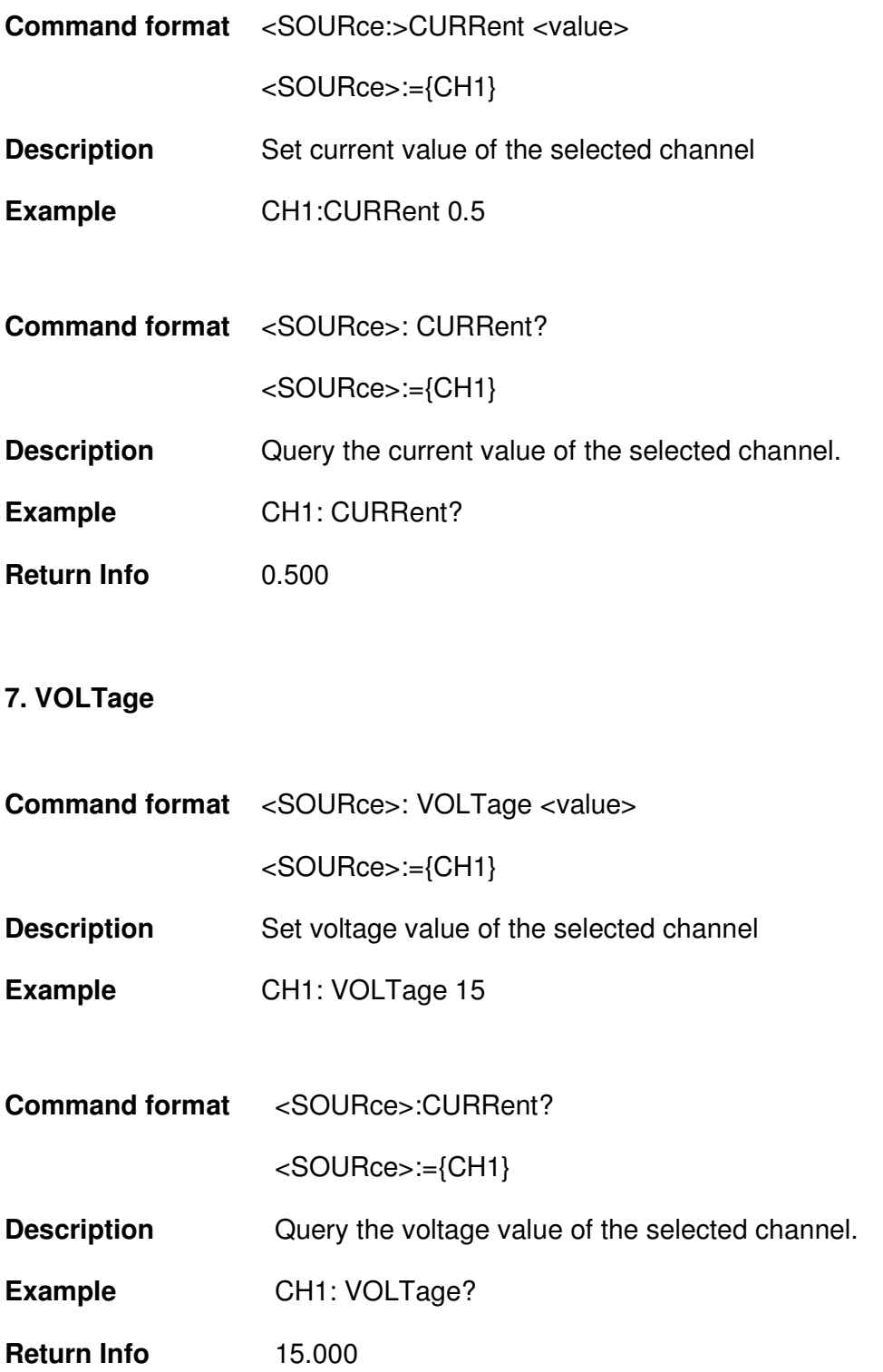

### **8. MODE**

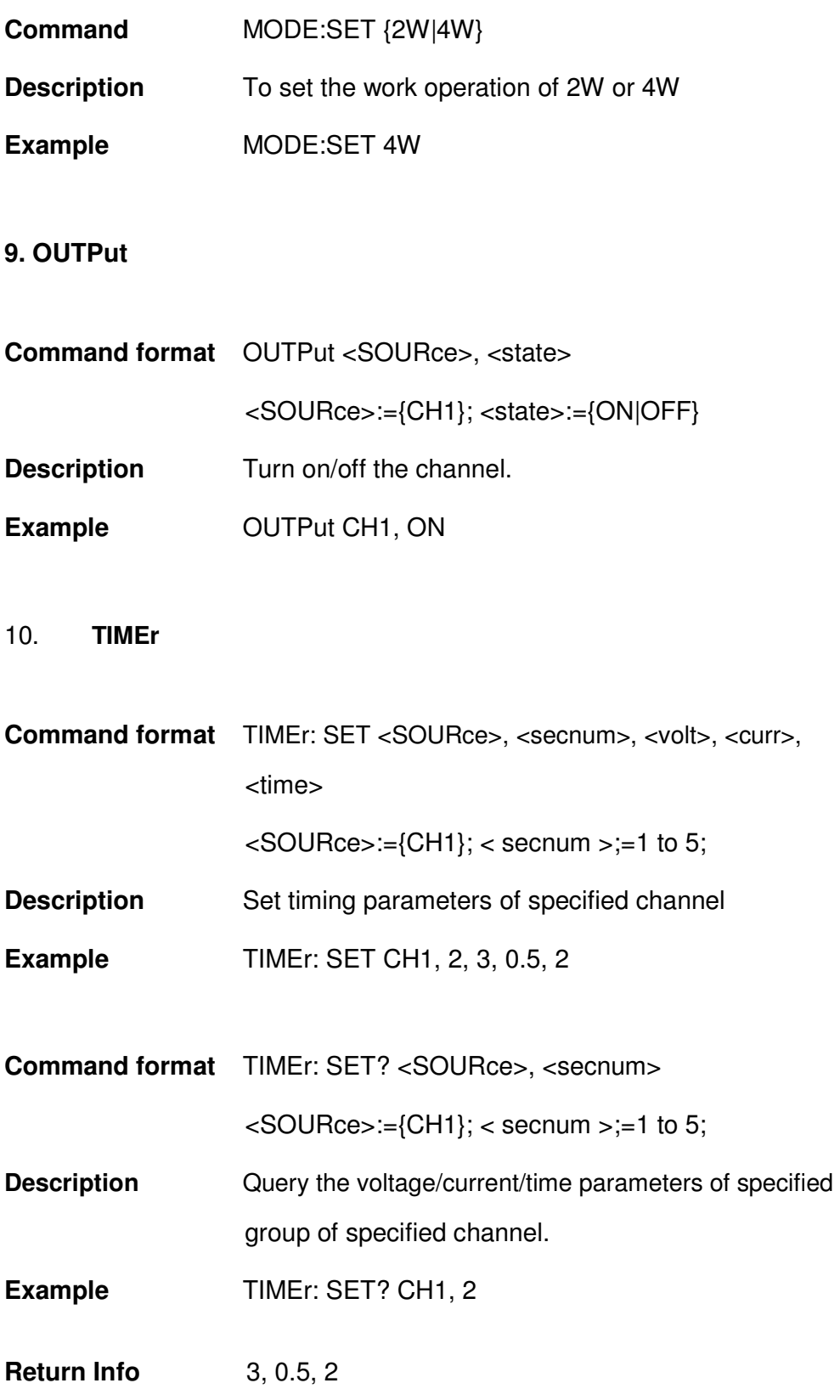

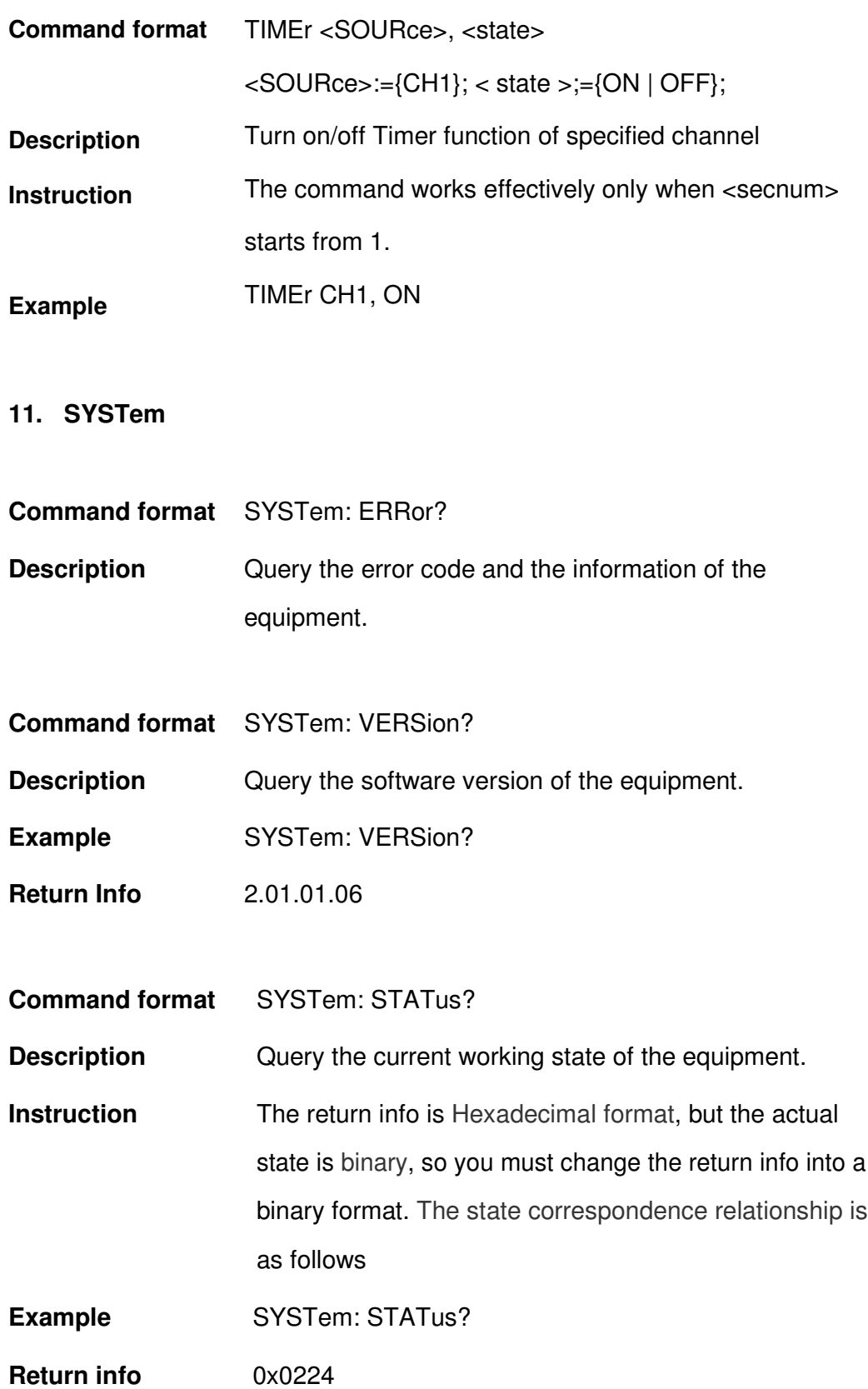

Explanation: The returned information is hexadecimal, so the user needs to convert to binary format when confirming the status. See the following table:

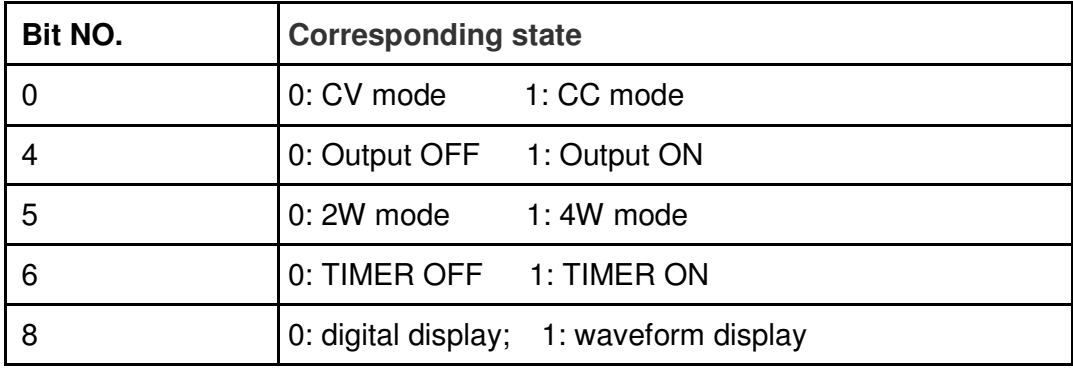

#### **12. IPaddr**

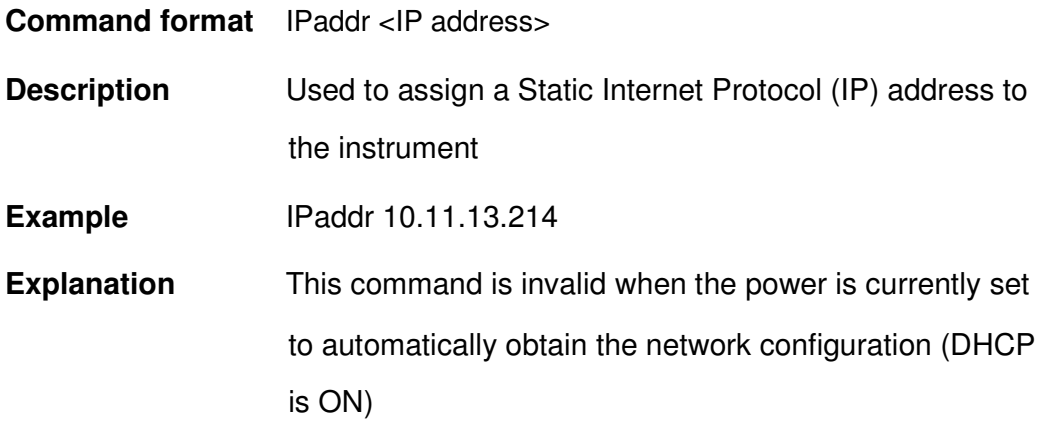

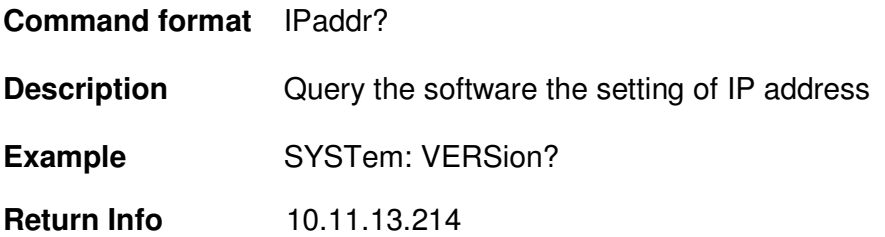

### **13. MASKaddr**

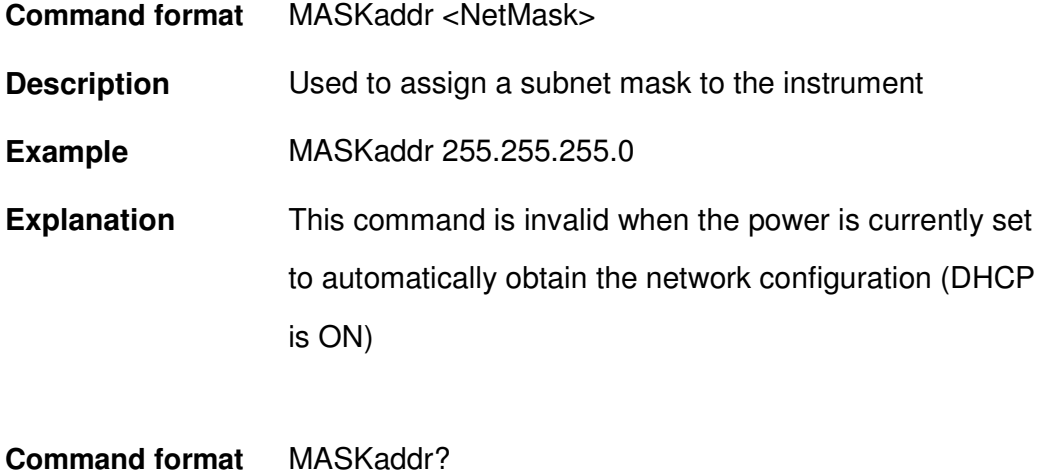

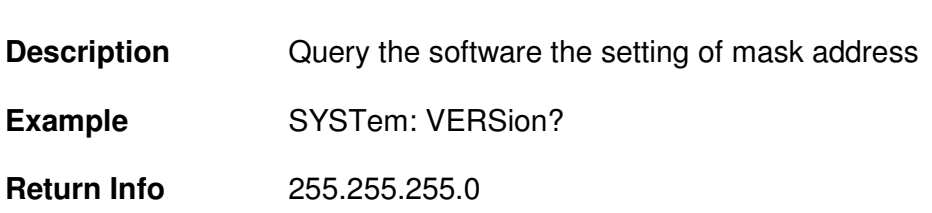

### **14. GATEaddr**

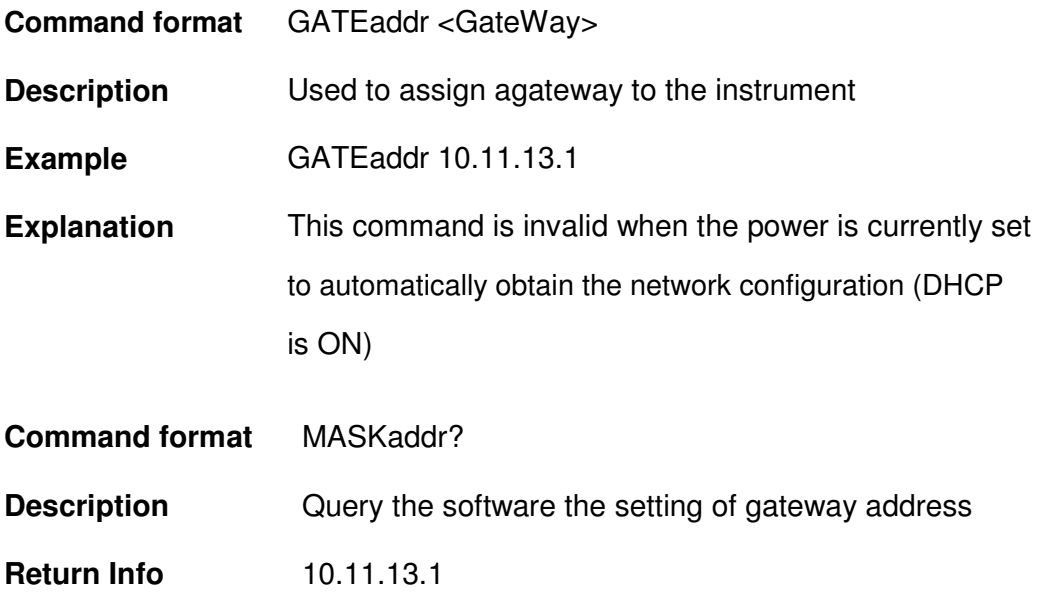

### **15. DHCP**

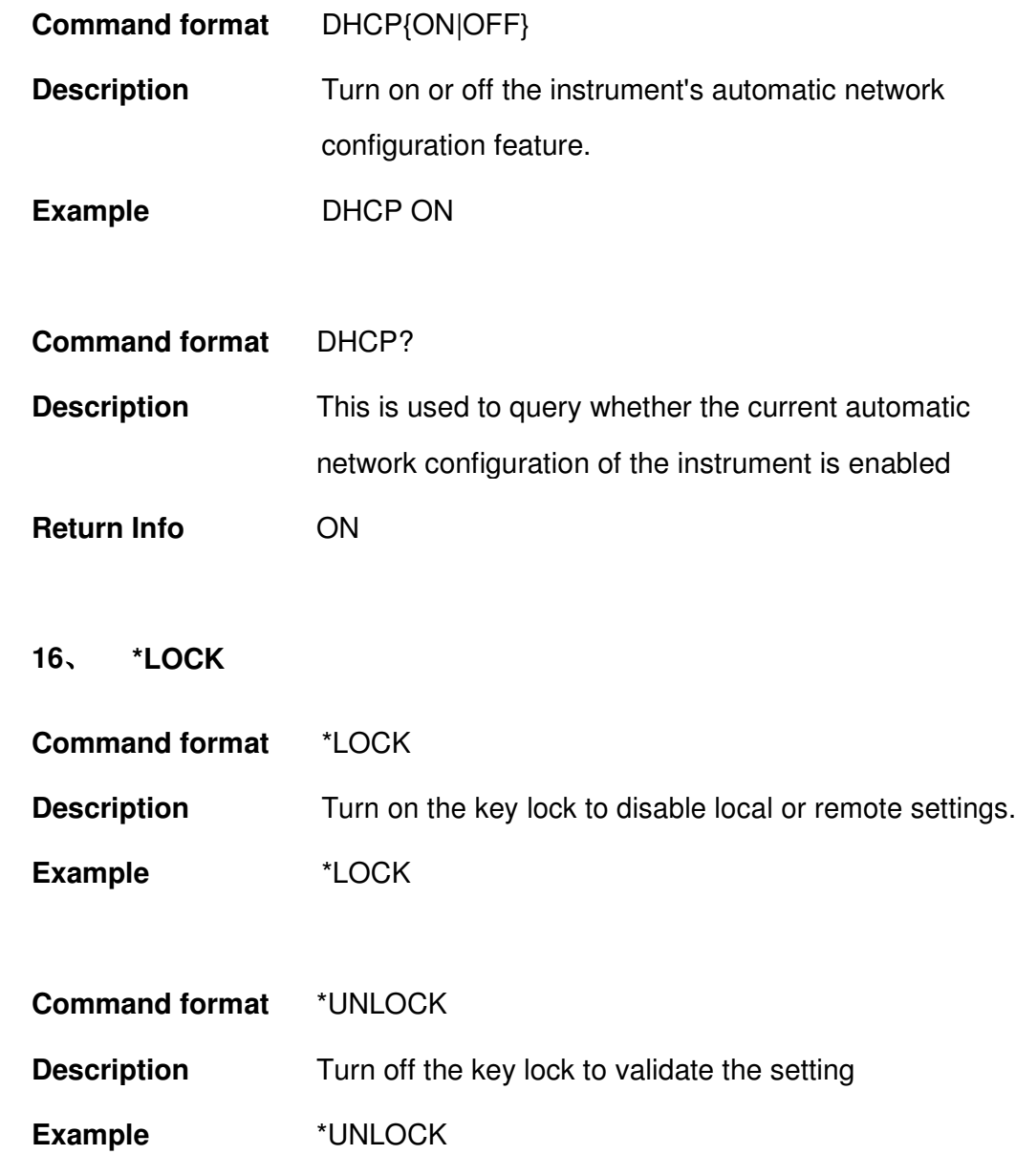

### **3.5 Programming examples**

This section lists examples of programming with SCPI commands based on NI-VISA or Socket in Visual C ++, Visual Basic, MATLAB, Python, and more.

#### **NI-VISA-based programming examples**

- 1. First confirm that your computer has installed the NI VISA library (NI website can be downloaded from http://www.ni.com). The default installation path in this article is C: \Program Files\IVI Foundation\VISA.
- 2. This article mainly uses the power of the USB interface and PC communications, some examples involve the use of LAN interface. Please use the USB cable to connect the USB Device port on the rear panel of the power supply to the USB port on the PC. You can also use the LAN interface to communicate with the PC.
- 3. After the power is correctly connected to the PC for the first time, power on the instrument. At this time, the **Hardware Update** Wizard dialog box will pop up. Follow the instructions of the wizard to install the "USB Test and Measurement Device".

At this point, programming preparation is completed. The following will detail the Visual  $C + +$ , Visual Basic and MATLAB development environment programming examples.

#### **Visual C ++ programming examples**

**Environment:** Win7 32bit system, Visual Studio **Example content:** Using NI-VISA, access control devices via USBTMC and TCP/IP, send commands to read the return value.

Follow these steps to complete the example:

- 1. Open Visual Studio and create a new vc ++ win32 project. Setting up the project environment to use the ni-visa library, you have two options for using ni-visa, static mode and automatic mode:
- (1) static mode:

Find the files on the NI-VISA installation path: visa.h, visatype.h, visa32.lib. Copy them to your project and add them to the project. In the project .cpp file, add the following two lines #include "visa.h"

#pragma comment(lib,"visa32.lib")

(2) automatic mode

Set .h files include directory, ni-visa installation path. In our computer, we set the path to: C: \Program Files\IVI Foundation\VISA\WINNT\include. Set this path to the project - Properties ——C / C ++ —— General - Additional include path, as shown:

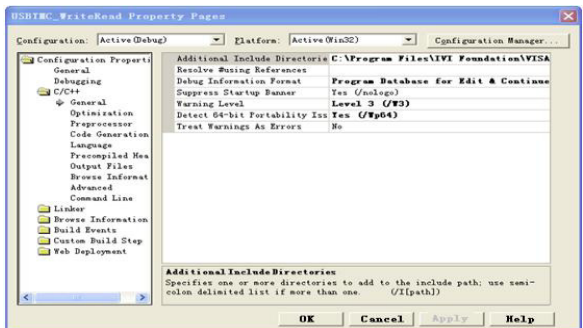

Set the library path to set the library file:

Set the library path: In your ni-visa installation path, in our computer, we set the path is: C: \Program Files\IVI Foundation\VISA\WINNT\LIB

\MSC. Set this path to Project - Performance - Connector - General -

additional library directory, as shown:

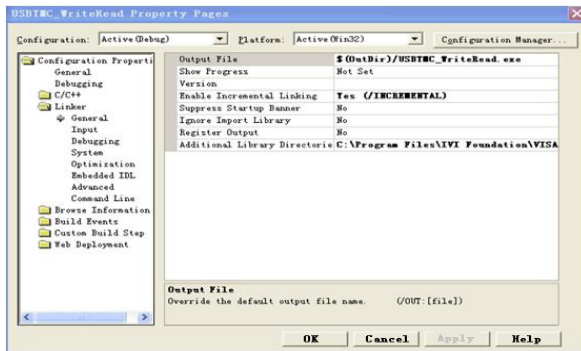

Set the library file: project---properties---Linker---Command Line---Additional Options:visa32.lib

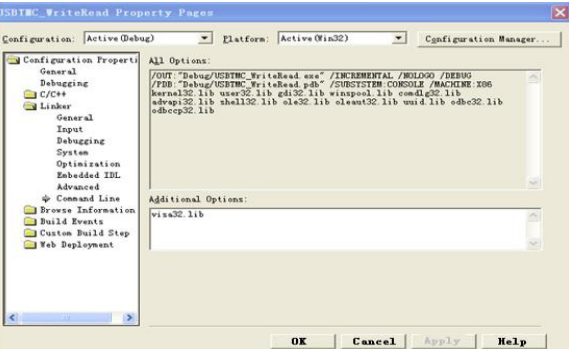

Including visa.h file: in XXX.cpp file:

#include <visa.h>

- 2、 Add code
- (1) Based on USB interface code :

Write a Usbtmc\_test function.

```
int Usbtmc_test ()
```
{

/\* This code demonstrates using NI-VISA to send synchronous read and write commands to a USB Test & Measurement Class (USBTMC) instrument  $*$ /

/\* This example writes "\* IDN? \n" string to all USBTMCs devices

connected to the system and tries to read back the result using a read-write function  $*$ /  $\prime^*$  The general flow of the code is to open the Explorer  $\prime$ /\* Open the VISA session to the instrument \*/ /\* Use viPrintf to write the instrument flag \*/  $\frac{1}{2}$  Try to read a response with viScanf  $\frac{1}{2}$   $\frac{1}{2}$   $\frac{1}{2}$ /\* Close the VISA session \*/ /\*\*\*\*\*\*\*\*\*\*\*\*\*\*\*\*\*\*\*\*\*\*\*\*\*\*\*\*\*\*\*\*\*\*\*\*\*\*\*\*\*\*\*\*\*\*\*\*\*\*\*\*\*\*\*\*\*\*\*/ ViSession defaultRM; ViSession instr; ViUInt32 numInstrs; ViFindList findList; ViStatus status; char instrResourceString[VI\_FIND\_BUFLEN]; unsigned char buffer[100]; char stringinput[512]; int i; /\* First, we have to call viOpenDefaultRM to get the manager's handle  $*$ /  $\prime^*$  We will store this handle in defaultRM  $\prime$ } status=viOpenDefaultRM (&defaultRM); if (status < VI\_SUCCESS) { printf ("Could not open a session to the VISA Resource Manager!\n"); return status; }

```
/** Look for all USB TMC VISA resources in our system */
     /* Then the number of resources stored in the system 
     numInstrs Lane*/ 
     status = viFindRsrc (defaultRM, "USB?*INSTR", 
     &findList, &numInstrs, instrResourceString); if (status < 
     VI_SUCCESS) 
     { 
printf ("An error occurred while finding resources.\nHit enter 
to continue."); 
     fflush(stdin); 
     getchar(); 
     viClose (defaultRM); 
     return status; 
     }
```
We will now open a VISA session for all USB TMC instruments. We have to use a handle from viOpenDefaultRM, and we have to use a string to indicate the instrument to open, which is called instrument descriptor. The format of the string can be found in the right-click parameter description in the function panel. After opening a session to the device, we get a handle to the instrument used later when using the VISA feature. The AccessMode and timeout parameters in this function are reserved for future functions. These two parameters are

```
given the value VI_NULL. */for (i=0; i<sub>1</sub>int(numInstrs); i++){ 
       if (i > 0)viFindNext (findList, instrResourceString); 
       status = viOpen (defaultRM, instrResourceString, VI_NULL, VI_NULL, &instr); 
       if (status < VI_SUCCESS) 
       { 
            printf ("Cannot open a session to the device %d.\n",
            i+1); continue; 
       }
```
/\*\* At this point, we now have a session open to the USB TMC instrument. Now, we will use the viPrintf function to send the string "\* IDN?  $\setminus$  N" to the device, asking the device to recognize  $*$ /

```
status = viOpen (defaultRM, head, VI_LOAD_CONFIG, VI_NULL, &instr); 
   if (status < VI_SUCCESS) 
   { 
       printf ("An error occurred opening the 
       session\n"); viClose(defaultRM); 
   } 
   status = viPrintf(instr, "*idn?\n"); 
   status = viScanf(instr, "%t", outputBuffer); 
   if (status < VI_SUCCESS) 
   { 
       printf("viRead failed with error code: %x \n", status);
       viClose(defaultRM); 
   }else 
       printf ("\ndata read from device: %*s\n", 0,outputBuffer);
   status = viClose (instr); 
   status = viClose (defaultRM); 
   return 0; 
}
```
### **Visual Basic programming examples**

**Environment:** Windows 7 32-bit systerm , Microsoft Visual Basic 6.0 **Example Content:** Using NI-VISA, access control devices via USBTMC and TCP/IP, send commands to read the return value. Follow the steps to complete the example:

- 1 Open Visual Basic, create a standard application project (Standard EXE).
- 2 Using the NI-VISA library to set up the project environment, click on the project's existing tab >> add module. Search for the include folder file under the NI-VISA installation path in visa32.bas and add the file.

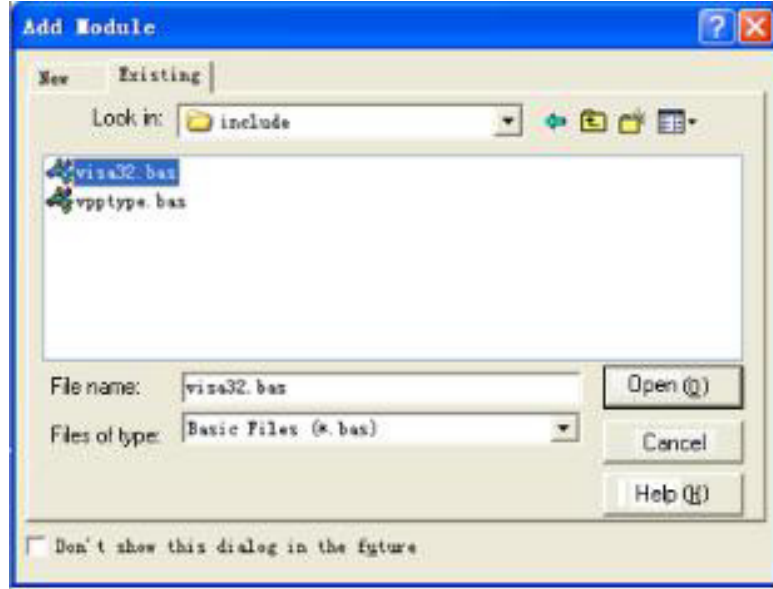

This allows VISA functions and VISA data types to be used in the program

### 3、 Add code

(1) Based on USB interface code:

Write Usbtmc\_test function. function USBTMC\_test()

This code demonstrates using NI-VISA to send synchronous read and write commands to a USB Test & Measurement Class

(USBTMC) instrument.

Create a VISA-USB object to connect to the USB instrument vu = visa ('ni', 'USB0 :: 0xF4EC :: 0x1300 :: 0123456789 :: INSTR');

fopen(vu);

fprintf(vu,'\*IDN?');  $outputbuffer = fscanf(vu);$ disp(outputbuffer);

fclose(vu);

delete(vu);

clear vu;

end

(2) Based on the LAN port code: Write to the TCP\_IP\_Test function. function TCP\_IP\_test( IPstr) % This code demonstrates using NI-VISA to send synchronous read and write commands to a TCP / IP instrument.

% Create a VISA-TCPIP object to connect to an instrument with an IP address configured vt = visa('ni',['TCPIP0::',IPstr,'::INSTR']);

% Open the created VISA object fopen(vt);

% Send the string "\* IDN?" To query device information

fprintf(vt,'\*IDN?');

% Request data outputbuffer = fscanf(vt); disp(outputbuffer);

%Close the VISA object

fclose(vt);

delete(vt);

clear vt;

end

#### **Socket-based programming examples**

#### **Python programming examples**

Because the operating system itself supports Socket communication, this communication method is relatively concise. Note that the PSD7168 & PSD7305 uses a fixed port number of 5025 for Socket communication, and the "\ n" (newline) must be added to the end of the SCPI command string.

**Environment:** Windows 7 32-bit system, Python v2.7.5

**Example content:** Access control devices via Socket, send commands

to read the return value.

The following is the script content:

```
#!/usr/bin/env python 
\#<sup>-*</sup>- coding:utf-8 -*-
#---------------------------------------------------------------------------------------------------- 
# Access the control device via Socket, send a command, read and print the 
return #value. 
#---------------------------------------------------------------------------------------------------- 
import socket # for sockets 
import sys # for exit 
import time # for sleep 
#----------------------------------------------------------------------------- 
remote ip = "10.11.13.32"port = 5025 
count = 0def SocketConnect(): 
     try: 
          s = socket.socket(socket.AF_INET, 
     socket.SOCK_STREAM) except socket.error:
           print ('Failed to create socket.') 
          sys.exit(); 
     try: 
          s.connect((remote_ip , port)) 
     except socket.error: 
           print ('failed to connect to ip ' + remote_ip) 
     return s 
def SocketQuery(Sock, cmd): 
     try :
```

```
Sock.sendall(cmd) 
         time.sleep(1) 
    except socket.error: 
         print ('Send failed') 
         sys.exit() 
    reply = Sock.recv(4096) 
    return reply 
def SocketClose(Sock): 
    Sock.close() 
    time.sleep(.300) 
def main(): 
    global remote_ip 
    global port 
    global count 
    s = SocketConnect() 
    for i in range(10): 
         qStr = SocketQuery(s, b'*IDN?\n') 
         print (str(count) + ":: " + str(qStr))count = count + 1SocketClose(s) 
    input('Press "Enter" to exit') 
if __name__ == ' __main__':
```

```
proc = main()
```
### **Chapter 4 Common troubleshooting**

The most commonly encountered failures and their solutions are listed below. Please use these steps listed if an error occurs. If the problem persists, please contact **SCIENTIFIC**.

#### **1. The instrument does not power on.**

- (1) Check whether the power is correctly connected.
- (2) Check whether the power switch at the front panel is on.
- (3) Remove the power cord and check whether the voltage selector is at the proper setting, whether the specification of the fuse is correct and whether the fuse is intact. If the fuse needs to be changed, refer to "**To Replace the Fuse**".
- (4) If the problem remains, please contact **SCIENTIFIC**.

#### **2. The constant voltage output is abnormal.**

- (1) Check whether the maximum output power of the scale currently selected fulfills the load requirement. If yes, go to the next step.
- (2) Check whether the cable connecting the load and power supply is short-circuited and is making good contact.
- (3) Check whether the load is normal.
- (4) Check whether the current setting value of this scale is proper; if it is too low, increase it accordingly
- (5) If the problem remains, please contact **SCIENTIFIC**.

### **3. The constant current output is abnormal.**

- (1) Check whether the maximum output power of the scale currently selected fulfills the load requirement. If yes, go to the next step.
- (2) Check whether the cable connecting the load and power supply is short-circuited and is making good contact.
- (3) Check whether the load is normal.
- (4) Check whether the voltage setting value of this scale is proper; if it is too low, increase it properly.
- (5) If the problem persists, please contact **SCIENTIFIC**.

## **Chapter 5 Service and Support**

No user serviceable parts are inside the instrument, should it become necessary to send back the instrument to factory for service, please observe the following procedure.

- 1. Before dispatching the instrument please write to us giving full details of the fault noticed, model number and serial number.
- 2. After receipt of your letter our service department will advise you whether it is necessary to send the instrument back to us for repairs or the adjustment is possible in your premises.
- 3. Dispatch the instrument to us (only on the receipt of our advice) at our factory address, securely packed in original packing, duly insured and freight paid along with accessories and a copy of the fault details noticed.